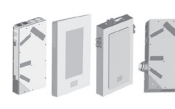

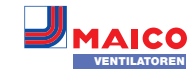

## **BEDIENUNGSANLEITUNG Powerbox WS 75 ...**

## **Herzlichen Glückwunsch zu Ihrem Powerbox-Wohnungslüftungsgerät!**

Diese Bedienungsanleitung enthält wichtige Informationen zum Lüftungsgerät, zum Beispiel über Bedien- und Einstellmöglichkeiten, den Luftfilterwechsel, Störmeldungen und der Störungsbeseitigung.

Lesen Sie diese Bedienungsanleitung, insbesondere die Sicherheitshinweise, sorgfältig durch. Folgen Sie den Anweisungen.

Das Lüftungsgerät ist bereits von Ihrem Fachinstallateur eingerichtet und nach den Vorgaben der Planungsunterlagen eingestellt.

Ihre individuellen Einstellungen können Sie einfach in den Lüftungs-, Temperatur-, Feuchteund Sensormenüs vornehmen. Geräteeinstellungen und Zeitprogrammierungen sind schnell und einfach durchführbar.

## **Anleitung komplett lesen. Sicherheithinweise beachten.**

## **Inhaltsverzeichnis**

- **1 SICHERHEITSHINWEISE .......................... 1** 1.1 Nicht zulässiger Betrieb ............................1 15.4 [Datenexport von Liveberichten.................7](#page-6-0) 1.2 Regelmäßiger Luftfilterwechsel ................1 15.5 [Weitere Lüftungsgeräte anlegen...............7](#page-6-0) 1.3 Regelmäßige Reinigung.............................1 1.4 Transport...................................................1 1.5 Allgemeine Sicherheitshinweise .................. 18 1.6 [Sicherheitshinweise für den Betrieb mit](#page-1-0)  [raumluftabhängigen Feuerstätten](#page-1-0) ............2 **2 [Bestimmungsgemäße Verwendung](#page-1-0)........ 2 3 [Tools zum Bedienen und Einstellen des](#page-2-0)  Lüftungsgerätes [....................................](#page-2-0) 3 4 [Touch-Bedieneinheit RLS G1 WS](#page-2-0) ............ 3** 4.1 Lüftungsstufen • - **...............................**3 4.2 [Betriebsart ..........................................](#page-2-0)3
- 4.3 [Status-LED Luftqualität/Störung.............](#page-2-0)3
- 4.4 [Störung/Fehler..........................................](#page-2-0)3
- 4.5 [Anstehender Filterwechsel](#page-2-0) .......................3
- 4.6 [Tastensperre +](#page-2-0) .............................3
- 5 [AIR@home-APP/Webtool](#page-2-0) ........................ 3
- 5.1 [Anbindung an das lokale Netzwerk ..........](#page-2-0)3
- 5.2 [Registrierung.............................................](#page-2-0)3

#### **1 SICHERHEITSHINWEISE 6 [AIR@home-WebTool \(PC/Notebook\)](#page-2-0)..... 3** 6.1 [Eigentümer, Mieter, Installateur](#page-2-0) ...............3

- 6.2 [Einstellmöglichkeiten................................4](#page-3-0) 6.3 [Hauptmenü Eigentümer](#page-3-0) ...........................4
- 6.4 [Hauptmenü Installateur............................4](#page-3-0)
- 7 [Lüftung..................................................... 4](#page-3-0)
- 7.1 Lüftungsstufen [..........................................4](#page-3-0)
- 7.2 Betriebsarten [............................................](#page-4-0)5
- 7.3 Luftfilter [....................................................](#page-4-0)5
- 8 Temperatur [.............................................. 5](#page-4-0)
- 8.1 Raum-Isttemperatur[..................................5](#page-4-0)
- 8.2 [Raum-Solltemperatur](#page-4-0) ...............................5 **9 Feuchte [.................................................](#page-4-0) 5**
	-
- **10 Sensoren [...............................................](#page-5-0) 6 11 [Benutzerverwaltung –](#page-5-0)** 
	- **Zugänge verwalten [................................](#page-5-0) 6**
- **12 Meldungen[............................................](#page-5-0) 6**
- **13 [Profildaten bearbeiten / Passwort](#page-5-0)  ändern [..................................................](#page-5-0) 6**
- **14 Luftfilterwechsel[....................................](#page-5-0) 6**
- 14.1 [Filterwechsel Filterstandzeit](#page-5-0) ..................6
- 14.2 Filterbestellung [.........................................6](#page-5-0) 14.3 [Gerätefilter G4 und F7 wechseln](#page-5-0) ..............6
- 14.4 Wartung [....................................................7](#page-6-0)
- **15 [Parametereinstellungen AIR@home](#page-6-0)...... 7**
- 15.1 [Dauer Lüftungsstufe..................................7](#page-6-0)
- 15.2 [Abgleich Raumtemperatur........................7](#page-6-0)
- 15.3 [Abgleich Raumfeuchte..............................7](#page-6-0)
- 
- 
- **16 [Bedienung mit ModBus-Komponenten](#page-6-0).. 7**
- **17 [Bedienung über KNX](#page-6-0) ............................. 7**
- **18 [Bedienung mit EnOcean-Funk-](#page-6-0)Komponenten[........................................](#page-6-0) 7**
- **19 Störungen[..............................................](#page-6-0) 7**
- 19.1 [Vorgehensweise bei einer Störung](#page-6-0) ...........7
- 
- 
- 19.2 [Sicherheitsabschaltung](#page-6-0) .............................7 19.3 [Störungsmeldungen..................................7](#page-6-0)
	-

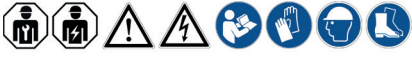

**Montage des Lüftungsgerätes nur durch Fachinstallateure der Lüftungstechnik. Elektrischer Anschluss, Inbetriebnahme, Reinigung, Wartung und Reparaturen nur durch Elektrofachkräfte entsprechend den elektrotechnischen Regeln (DIN EN 50110-1, DIN EN 60204-1 etc.).**

**Voraussetzung: Fachliche Ausbildung und Kenntniss der Fachnormen, EU-Richtlinen und EU-Verordnungen. Geltendene Unfallverhütungsvorschriften beachten. Maßnahmen des Arbeitsschutzes und der Arbeitssicherheit beachten: intakte Schutzkleidung etc.** 

## **1.1 Nicht zulässiger Betrieb**

**Das Lüftungsgerät darf in folgenden Situationen auf keinen Fall eingesetzt werden.**

- **Lebensgefahr bei giftiger, schadstoffhaltiger Luft (Rauch, Dämpfe) in der Umgebung – bei einem Brand oder Chemieunfall etc.** Sofort das gesamte Lüftungssystem ausschalten, bis die Außenluft wieder unschädlich ist.
- **Entzündungs-/Brandgefahr durch brennbare Materialien, Flüssigkeiten oder Gase in der Nähe des Lüftungsgerätes.** In der Nähe des Lüftungsgerätes keine brennbaren Materialien, Flüssigkeiten oder Gase deponieren, die sich bei Hitze oder durch Funkenbildung entzünden und in Brand geraten können.
- **Bei Betrieb während der Bauphase Gerätebeschädigung durch Verschmutzung des Lüftungsgerätes und der Rohrleitungen.**  Während der Bauphase ist ein Betrieb des Lüftungsgerätes unzulässig.
- **Explosionsgefahr in explosionsfähiger Atmosphäre.** Explosionsfähige Gase und Stäube können entzündet werden und zu schweren Explosionen oder Brand führen. Lüftungsgerät auf keinen Fall in explosionsfähiger Atmosphäre einsetzen.
- **Explosionsgefahr bei Einsatz mit Laborabsaugungen.** Explosionsfähige Stoffe in Laborabsaugungen können entzündet werden und zu schweren Explosionen oder Brand führen. Aggressive Stoffe können zur Beschädigung des Lüftungsgerätes führen. Lüftungsgerät auf keinen Fall in Kombination mit einer Laborabsaugung einsetzen.
- **Gesundheitsgefahr durch Chemikalien oder agressive Gase/Dämpfe.** Chemikalien oder aggressive Gase/Dämpfe können die Gesundheit gefährden, insbesondere, wenn diese mit dem Lüftungsgerät in die Räume verteilt werden. Lüftungsgerät auf keinen Fall zur Förderung von Chemikalien oder aggressiven Gasen/Dämpfen einsetzen.
- **Fett- und Öldämpfe von Dunstabzugshauben können das Lüftungsgerät und auch die Rohrleitungen verschmutzen und die Leistungsfähigkeit reduzieren.** Lüftungsgerät auf keinen Fall im Dunstabzugshauben-Abluftbetrieb einsetzen. Empfehlung: Aus energetischer Sicht Dunstabzugshauben mit Umluftbetrieb verwenden.
- **Gerätebeschädigung durch Kondensatanfall des integrierten Enthalpie-Wärmetauschers in Räumen bei Abluftfeuchten mit Luftfeuchte > 70 % r. F. Lüftungsgerät auf keinen Fall für längere Zeit bei einer Luftfeuchte > 70 % (kurzzeitig bis ca. 80 % r. F.) einsetzen** (zum Beispiel in Schwimmbädern oder zum Austrocknen von Neubauten). Das **Lüftungsgerät besitzt keinen Kondensatablauf** und wird durch übermäßig anfallendes Kondensat, welches nicht abtransportiert werden kann, beschädigt. Auch die Umgebung kann durch Wasseraustritt Schaden nehmen.
- **Korrosion von Metallteilen im Inneren des Lüftungsgerätes durch zusätzliche Komponenten im/am Abluftstrang.** Am Abluftstrang keine temperatur-, feuchte- oder luftmengenbeeinflussenden Komponenten einsetzen, zum Beispiel wenn am Abluftstrang ein Trockenschrank angeschlossen ist.

## **1.2 Regelmäßiger Luftfilterwechsel**

**Gesundheitsgefahr durch mangelnden Filterwechsel oder fehlende Luftfilter.** Stark verschmutzte Luftfilter können **gesundheitsschädliche Stoffe** (Schimmel, Keime etc.) ansammeln. Dies kann auch bei einer längeren Stilllegung des Lüftungsgerätes vorkommen. Bei fehlenden Luftfiltern verschmutzt das Lüftungsgerät und die Rohrleitungen. Ungefilterte Stoffe können in die Räume gelangen.

- Lüftungsgerät niemals ohne Luftfilter betreiben.
- Nur Original-Luftfilter mit vorgeschriebener Filterklasse einsetzen.
- **Filterwechselanzeige beachten und die Luftfilter regelmäßig wechseln. Diese spätestens nach 6 Monaten austauschen.**
- Nach längerem Stillstand des Lüftungsgerätes die Luftfilter unbedingt erneuern ( $\rightarrow$  DIN 1946-6).

## **1.3 Regelmäßige Reinigung**

**Gesundheitsgefahr bei nicht ordnungsgemäß gereinigtem Lüftungsgerät. Reinigen/Warten Sie das Lüftungsgerät regelmäßig, spätestens alle 2 Jahre.** Nur so können Sie sicherstellen, dass das Lüftungsgerät hygienisch einwandfrei arbeitet.

## **1.4 Transport**

**Gefahr beim Transport durch zu schwere oder herabfallende Lasten.**

- Geltende Sicherheits- und Unfallverhütungsvorschriften einhalten.
- Nicht unter schwebende Lasten treten.
- Zulässige Höchstbelastbarkeit von Hebewerkzeugen beachten.
- Vorsicht beim Anheben. Transportgewicht (bis zu 20 kg) und Schwerpunkt des Lüftungsgerätes (mittig) beachten. Gerät nur mit mehreren Personen tragen und an der Wand bzw. Decke (Powerbox S-Gerät) befestigen.
- Gerät auf Transportschäden prüfen. Ein beschädigtes Gerät nicht in Betrieb nehmen.

## **1.5 Allgemeine Sicherheitshinweise**

- **Gefahren für Nicht-Fachkräfte, Kinder und Personen mit eingeschränkten physischen, sensorischen oder psychischen Fähigkeiten oder mangelndem Wissen.** Lüftungsgerät nur von Personen installieren, in Betrieb nehmen, reinigen und warten lassen, welche die Gefahren dieser Arbeiten sicher erkennen und vermeiden können. Kinder dürfen nicht mit dem Gerät spielen.
- **Verletzungsgefahr/Gerätebeschädigung beim Ausbau der Abdeckungen oder des** Enthalpie-**Wärmetauschers.** Abdeckungen sind teilweise schwer. Der Wärmetauscher lässt sich schwergängig herausziehen/einschieben. • Sorgen Sie dafür, dass Sie sicher stehen und sich niemand unterhalb des Gerätes aufhält (Verletzungsgefahr bei Herabfallenden Komponenten). Hilfestellung durch eine zweite Person gewährleisten.
- Beim Aus- und Einbau die Komponenten von unten mit einer Hand abstützen.
- Ablagerungen/Verschmutzungen können beim Abnehmen der Gehäuseabdeckung herausfallen.

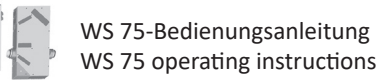

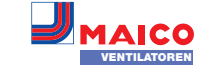

- <span id="page-1-0"></span>● **Verletzungsgefahr beim Öffnen von an der Decke montierten Geräten (Powerbox S-Geräte):** Geräteöffnungen über Kopf. Abdeckungen/Heizregister/Wärmetauscher etc. mit hohem Eigengewicht. Diese können beim Ausbau herunterfallen (Heizregister nach Lösen der Haltebleche). Verschmutzungen können aus dem Gerät herausfallen. Beim Öffnen des Gerätes vorsichtig vorgehen. Bei Arbeiten über Kopf ggf. Schutzhelm/Schutzbrille tragen.
- **Verletzungsgefahr bei Arbeiten in der Höhe.** Benutzen Sie geeignete Aufstiegshilfen (Leitern). Die Standsicherheit ist zu gewährleisten, die Leiter ist ggf. durch eine 2. Person zu sichern. Sorgen Sie dafür, dass Sie sicher stehen und sich niemand unterhalb des Gerätes aufhält.
- ● **Verletzungsgefahr beim Umgang mit**  *scharfkantigen Komponenten, z. B.* **an scharfkantigen Blechen, Abdeckungen, Halteband Wärmetauscher, Elektronikblech etc.** Schutzhandschuhe benutzen.
- **Bei falschem Einbau unzulässiger Betrieb.**  Ein nicht ordnungsgemäß eingebautes Lüftungsgerät kann einen nicht bestimmungsgemäßen Betrieb verursachen. Lüftungsgerät nur gemäß den Planungsvorgaben installieren. Insbesondere die Ausführungen zur Dämmung von Lüftungskanälen und Schalldämmung beachten. Empfehlung: Zur schallentkoppelten Montage des Lüftungsgerätes die Kanäle ausreichend diffusionsdicht isolieren.
- **Verletzungsgefahr durch laufende Ventilatoren beim Abnehmen der Gehäuseabdeckung.** Vor dem Abnehmen der Gehäuseabdeckung abwarten, bis die Ventilatoren still stehen.
- **Verletzungsgefahr bei Betrieb eines nicht komplett montierten Lüftungsgerätes (offenes Gerät/ohne Rohranschlüsse).** Laufende Ventilatoren sind berührbar. An elektrischen Komponenten besteht Stromschlaggefahr. Bei Geräten mit Zuluftheizregister besteht Verbrennungsgefahr an Heizregisterkomponenten. **Lüftungsgerät nur mit sämtlichen angebauten Rohranschlüssen und komplett montiert** (mit montierter Gehäuseabdeckung) **betreiben**.

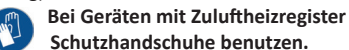

- **Verletzunggefahr durch unerwarteten oder automatischen Anlauf, falls das Lüftungsgerät vor dem Öffnen nicht spannungsfrei geschaltet wird.** Nach einer Überlastabschaltung, Beseitigung einer Laufradblockade oder durch versehentliches Einschalten (externe Bedieneinheit, APP, Webtool) kann das Gerät automatisch anlaufen. Nicht in die Ventilatoren greifen. Vor dem Abnehmen der Gehäuseabdeckung das Gerät allpolig vom Netz trennen.
- **Verletzungsgefahr durch herabfallende Powerbox bei falscher Montage.** Montage nur an Wänden/Decken mit ausreichender Tragkraft und mit ausreichend dimensioniertem Befestigungsmaterial vornehmen. Das Befestigungsmaterial ist bauseitig bereitzustellen.
- **Verletzungs- und Gesundheitsgefahr bei nachträglichen, das Lüftungssystem beeinflussenden An- oder Umbauten.** Nachträgliche An- oder Umbauten (Dunstabzugshaube, raumluftabhängige Feuerstätte etc.) können zu Gesundheitsgefahren führen und einen nicht zulässigen Betrieb verursachen. Nachträgliche An- oder Umbauten sind nur dann zulässig, wenn die Systemverträglichkeit von einem Planungsbüro ermittelt/sichergestellt wird. Bei Einsatz einer Abluft-Dunstabzugshaube oder raumluftabhängigen Feuerstätte muss diese vom Bezirksschornsteinfeger abgenommen werden.
- **Gefahr bei Einsatz von nicht zugelassenen Zubehörkomponenten.** Das Lüftungsgerät ist mit Original-Zubehörkomponenten getestet und zugelassen.
- Ein Nachrüsten (Zuluftheizregister etc.) ist nur mit Originalkomponenten zulässig.
- Platzbedarf für Zusatzkomponenten (Nachheizung etc.) beachten.
- Andere Veränderungen und Umbauten am Gerät sind nicht zulässig und entbinden den Hersteller von jeglicher Gewährleistung und Haftung.
- **Verletzungsgefahr bei beschädigten Lüftungsgeräten.** Lüftungsgeräte sofort außer Betrieb setzen, wenn Sie Schäden oder Fehler feststellen, die Personen oder Sachen gefährden können. Bis zur völligen Instandsetzung eine weitere Benutzung verhindern.
- **Gefahr durch Stromschlag.** Vor dem Abnehmen der Abdeckungen und vor Elektroinstallationen alle Versorgungsstromkreise abschalten, Netzsicherung ausschalten und gegen Wiedereinschalten sichern. Ein Warnschild sichtbar anbringen.
- **Gefahr durch elektrischen Schlag, Brand oder Kurzschluss bei Nichtbeachtung der geltenden Vorschriften für Elektroinstallationen.**
- Keine Arbeiten an unter Spannung stehenden Teilen durchführen.

• Bei der Elektroinstallation die geltenden Vorschriften beachten, z. B. DIN EN 50110-1, in Deutschland insbesondere VDE 0100 mit den entsprechenden Teilen.

• Die Sicherheitsregeln der Elektrotechnik einhalten (spannungsfrei schalten, gegen Wiedereinschalten sichern, Spannungsfreiheit feststellen).

• Gerät nur an einer fest verlegten elektrischen Installation und mit Leitungen Typ NYM-O / NYM-J, 3x 1,5 anschließen. • Eine Vorrichtung zur Trennung vom Netz

mit mindestens 3 mm Kontaktöffnung je Pol ist vorgeschrieben.

- Gerät nur mit auf Typenschild angegebener Spannung und Frequenz betreiben. • Den elektrischen Anschluss gemäß Schaltbild vornehmen.
- PE-Leiter anschließen und Verbindung prüfen.
- Berührung von Bauteilen vermeiden. • Wartung und Fehlerfindung nur durch Elektrofachkräfte zulässig.

• Nach Abschluss durchgeführter Wartungsund Reparaturarbeiten eine Funktionsprüfung durchführen.

- **Verbrennungsgefahr durch heiße Gehäuseteile bei Geräten mit Zuluftheizregister beim Abnehmen der Gehäuseabdeckung.** Nach dem Abnehmen der Gehäuseabdeckung nicht auf das Heizregister fassen. Erst abwarten, bis Heizregister und Gehäuseteile abgekühlt sind.
- **Ausdünstungen durch Enthalpie-Wärmetauscher.** Eventuelle Gerüche stammen von den verbauten Komponenten und sind gesundheitlich unbedenklich. Sie verflüchtigen sich nach kurzer Zeit. Die anfängliche Geruchsentwicklung liegt in den neuen Komponenten begründet und berechtigt nicht zur Reklamation.
- **Verletzungsgefahr durch Glasbruch/Schnittverletzungen bei beschädigter Glasabdeckung/Glasbedieneinheit.** Bei Montage-, Wartungs- und Reparaturarbeiten vorsichtig mit Glaskomponenten umgehen. Unfallverhütungsvorschriften einhalten.
- **Vorsicht beim Umgang mit Verpackungsmaterialien.** Geltende Sicherheits- und Unfallverhütungsvorschriften einhalten. Verpackungsmaterial außer Reichweite von Kindern aufbewahren (Erstickungsgefahr beim Verschlucken).

**1.6 Sicherheitshinweise für den Betrieb mit raumluftabhängigen Feuerstätten Lebensgefahr bei Betrieb mit raumluftabhängigen Feuerstätten durch Kohlenstoffmonoxid.** Bei Betrieb mit raumluftabhängigen Feuerstätten für ausreichende Zuluftnachströmung sorgen. Maximal zulässige Druckdifferenz pro Wohneinheit beachten. Die Ausführung bedarf grundsätzlich der Zustimmung des Bezirksschornsteinfegers.

**Lüftungsgeräte dürfen** in Räumen, Wohnungen oder Nutzungseinheiten vergleichbarer Größe, in denen raumluftabhängige Feuerstätten aufgestellt sind, **nur installiert werden**:

- wenn ein gleichzeitiger Betrieb von raumluftabhängigen Feuerstätten für flüssige oder gasförmige Brennstoffe und der luftabsaugenden Anlage durch Sicherheitseinrichtungen verhindert wird oder
- wenn die Abgasabführung der raumluftabhängigen Feuerstätte durch besondere Sicherheitseinrichtungen überwacht wird. Bei raumluftabhängigen Feuerstätten für flüssige oder gasförmige Brennstoffe muss im Auslösefall der Sicherheitseinrichtung die Feuerstätte oder die Lüftungsanlage abgeschaltet werden. Bei raumluftabhängigen Feuerstätten für feste Brennstoffe muss im Auslösefall der Sicherheitseinrichtung die Lüftungsanlage abgeschaltet werden.

Für den bestimmungsgemäßen Betrieb der mit den zentralen Lüftungsgeräten mit Wärmerückgewinnung errichteten Lüftungsanlagen müssen eventuell vorhandene Verbrennungsluftleitungen sowie Abgasanlagen von Festbrennstoff-Feuerstätten in Zeiten, in denen die Feuerstätten nicht betrieben werden, absperrbar sein.

Bei Abgasanlagen von Feuerstätten für feste Brennstoffe darf die Absperrvorrichtung nur von Hand bedient werden können. Die Stellung der Absperrvorrichtung muss an der Einstellung des Bedienungsgriffes erkennbar sein. Dies gilt als erfüllt, wenn eine Absperrvorrichtung gegen Ruß (Rußabsperrer) verwendet wird.

**Lüftungsgeräte dürfen nicht installiert werden,**  wenn in der Nutzungseinheit raumluftabhängige Feuerstätten an mehrfach belegte Abgasanlagen angeschlossen sind.

**Erläuterungen zu Sicherheitseinrichtungen**  Die Prüfung der Sicherheitseinrichtung auf elektronische und funktionale Sicherheit erfolgt anhand der Schutzziele in DVGWVP 121. Eine Produktnorm auf dieser Basis ist als E DIN 18841:2005-12 erschienen.

**Brandschutzanforderungen:** Hinsichtlich der brandschutztechnischen Installationsvorschriften für die Errichtung der Lüftungsanlage sind die landesrechtlichen Regelungen, insbesondere die bauaufsichtliche Richtlinie über die brandschutztechnischen Anforderungen an Lüftungsanlagen in der jeweils geltenden Fassung zu beachten.

#### **2 Bestimmungsgemäße Verwendung**

Die WS 75 Powerbox dient als dezentrales Lüftungsgerät mit Wärmerückgewinnung zur kontrollierten Lüftung von einzelnen Räumen.

Die Powerbox ist geeignet für Wohnungen, Einund Mehrfamilienhäuser, Büros, Neubauten und auch für den Sanierungsfall. Die Powerbox ist ausschließlich für den häuslichen Gebrauch und ähnliche Zwecke vorgesehen. Eine andere oder darüber hinausgehende Benutzung gilt als nicht bestimmungsgemäß.

**Zulässiger Einsatz der WS 75 Powerbox:**

- im 24 h-Betrieb.
- mit Montageposition "vertikal" oder "90° horizontal" (nach links oder rechts gedreht).
- bei fester Installation **in trockenen Innenräumen** an einer **Außenwand** montiert, zum Beispiel innerhalb von Wohnräumen, Bädern oder in einem Technikraum. WS 75 Powerbox S-Geräte sind für einen Einbau an Innenwänden (Vorwandinstallation) oder Decken (auch in abgehängten Decken) vorgesehen.
- Die Gerätefront (Design-/Glasabdeckung, Gehäuseabdeckung) muss bauseitig jederzeit abnehmbar sein, um den Zugang zu den Gerätekomponenten zu gewährleisten.

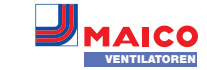

## <span id="page-2-0"></span>**3 Tools zum Bedienen und Einstellen des Lüftungsgerätes**

Die Powerbox ist standardmäßig eingeschaltet (bei Netzsicherung ein). Für Geräte-Standby an der Bedieneinheit die Betriebsart Aus wählen.

Zu Schaltbildern, Maßzeichnungen, Kennlinien, Planungsunterlagen, Zubehör etc. **direkt per QR-Code** oder [www.maico-ventilatoren.com](https://www.maico-ventilatoren.com/).

#### **Touch-Bedieneinheit RLS G1 WS**

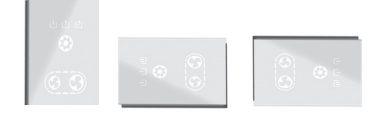

Im Lieferumfang der WS 75 Powerbox H und S.

#### **WebTool AIR@home**

Für Nutzung Webtool ist Einbindung in Netzwerk notwendig + Registrierung bei Maico unter [www.maico-ventilatoren.com](https://www.maico-ventilatoren.com/).

Zum Bedienen/Einrichten des Lüftungsgerätes via PC/Notebook aus: Automatikbetrieb, Manueller Betrieb, ECO-Betrieb Zuluft/Abluft, Filterabfragen, Fehlermeldung etc.

Mit dem WebTool kann ein registrierter Eigentümer Berechtigungen für Mieter oder Installateure freischalten, so dass diese über das Internet spezielle Einstellmöglichkeiten auf das Lüftungsgerät erhalten.

#### **APP AIR@home**

Kostenlose Smartphone-APP zum Bedienen des Lüftungsgerätes  $\rightarrow$  App-Store (iOS) / Play Store (Android). Mit der AIR@home-APP erhält ein mit dem WebTool freigeschalteter Nutzer Berechtigungen auf das Lüftungssystem und Einstellmöglichkeiten/Meldungen etc.

#### **Inbetriebnahmesoftware**

Installateur-Software zum Konfigurieren und Einregulieren des Lüftungsgerätes.

**Direkt per QR-Code** zur Inbetriebnahmesoftware oder unter [www.maico-ventilatoren.com](https://www.maico-ventilatoren.com/).

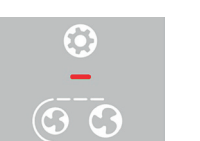

**4 Touch-Bedieneinheit RLS G1 WS**

Die Lüftung lässt sich mit den 3 Touch-Bedienflächen (berührungssensitiven Tastflächen) **Lüftungsstufe erhöhen**, **Lüftungsstufe verringern** und **Betriebsart** einstellen. Nach jedem Tastendruck wird die nächste bzw vorige Stufe aktiviert. Für eingestellte Lüftungsstufe siehe Anzahl Symbolstriche. Für eingestellte Betriebsart siehe Symbolanzeigen. Für Systemmeldungen und -Störungen siehe multicolor LED-Anzeige.

## **4.1 Lüftungsstufen** –

Zum Einstellen der Lüftungsstufe die Tastenfläche drücken. Alle Lüftungsstufen laufen im Dauerbetrieb. Ausnahme: Stoßlüftung läuft zeitbegrenzt. Für Funktionen  $\rightarrow$  Kapitel 7.

Dauerbetrieb

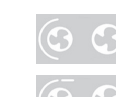

 $\mathbb{C}^2$ G

 $\odot$ 

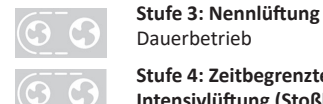

**Stufe 4: Zeitbegrenzte Intensivlüftung (Stoßlüftung)** Nach Ablauf des Zeitintervalls schaltet Gerät in zuvor aktive Lüftungsstufe zurück

**Stufe 2: Reduzierte Lüftung** 

**Stufe 5: Intensivlüftung** Dauerbetrieb

## **4.2 Betriebsart**

Zum Einstellen der Betriebsart die Tastenfläche drücken. Diese ist solange aktiv, bis die Tastenfläche erneut gedrückt wird. Für weitere Informationen zu Funktionen  $\rightarrow$  Kapitel 7.2.

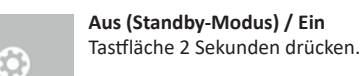

**Manuell:** Alle Betriebsart-LEDs aus. Lüftungsstufen manuell einstellbar  $\rightarrow$  Kapitel 4.1. Eine gewählte Lüftungsstufe bleibt solange bestehen, bis diese mit den Lüftungsstufen-Tastenflächen geändert wird. Beispiel Abb. links = Lüftungsstufe Aus.

## **Eco-Betrieb Zuluft**

Nur Zuluftventilator in Betrieb. Beispiel Abb. links: Zuluftbetrieb mit Stufe 1, (ဝ (၁ Feuchteschutz  $\rightarrow$  Kapitel 4.1.

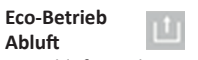

Nur Abluftventilator in Betrieb. Beispiel Abb. links:

Abluftbetrieb mit Stufe 5, Intensivlüftung  $\rightarrow$  Kapitel 4.1.

TВJ

## **Auto Sensor-**

**Betrieb**  Bedarfsgeführter Automatikbetrieb. Die Automatik sorgt für eine hygienisch einwandfreie Lüftung gemäß der Kombisensor-Feuchtemesswerte. Mit optionalen Kombisensoren arbeitet die Regelung mit zusätzlicher CO2 oder VOC-Messung.

## **4.3 Status-LED – Luftqualität/Störung**

#### **Luftqualität Status-LED (multicolor)**

 $\bullet$  blau = sehr gut

 $\odot$ 

G G

 $\bullet$ 

 $\odot$ 

(၁ ဌ

 $\sigma$ 

(၀ လ

- $\bullet$  grün = gut
- $\bullet$  gelb = mittel
- orange = schlecht
- violett = sehr schlecht

## **Störungen**

● rot = Aktuelle Störungen

Die Anzeige kann nur für CO2 oder VOC im Gerät aktiviert werden  $\rightarrow$  für den Sensortyp angelegte **Grenzwerte min** und **max**. Aktive Gerätefehler werden auch während des Standby-Betriebs angezeigt.

#### **4.4 Störung/Fehler**

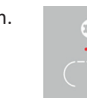

**Störung: Rote LED leuchtet** Anzeige aktiver Gerätefehler auch während des Standby-Betriebs. Fehlernummer = Anzahl Striche, Abbildung zeigt Fehlernummer 3.

Für Störungen und deren Beseitigung  $\rightarrow$  Kapitel 19.

## **4.5 Anstehender Filterwechsel**

**Weiße LED:** Nennlüftungs-LED blinkt solange, bis der Filter gewechselt und der Austausch quittiert ist  $\rightarrow$  Kapitel 14.

## **4.6 Tastensperre**  $\circled{+}$   $\circled{+}$

Zum Aktivieren beide Tastflächen gemeinsam 3 Sekunden drücken. Lüftungsstufen- und Betriebsart-Einstellungen sind gesperrt. Zum Auschalten beide Tasten nochmals 3 Sekunden drücken.

#### **5 AIR@home-APP/Webtool**

Die Nutzung der App/des Webtools erfordert vorab eine WLAN-Anbindung an das lokale Netzwerk.

Mit der **AIR@home-APP** auf dem **Smartphone** kann jede Person, die vom Eigentümer angemeldet und berechtigt wurde, das Lüftungsgerät bedienen. Der Eigentümer kann dabei Einstellmöglichkeiten und -funktionen für Mieter oder Installateure freischalten.

#### **5.1 Anbindung an das lokale Netzwerk**

 $\rightarrow$  WS 75-Endmontageanleitung, Inbetriebnahme.

#### **5.2 Registrierung**

#### **AIR@home-APP/WebTool laden/aktivieren**

1. [www.air-home.de](http://www.air-home.de) aufrufen.

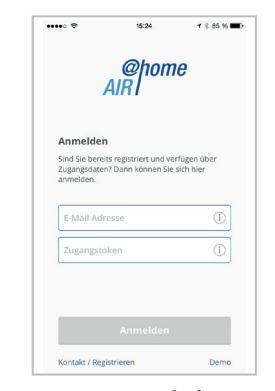

2. **Registrieren** aufrufen: Kontaktdaten und Seriennummer Lüftungsgerät eingeben. **Sie erhalten Ihre Zugangsdaten per E-Mail.**

- 3. Mit der E-Mail Adresse und den erhaltenen Zugangsdaten im Webtool einloggen. Für Nutzung Webtool  $\rightarrow$  Kapitel 6.
- 4. Im Webtool unter **"Meine Geräte"** entnehmen Sie den für die APP-Aktivierung (Smartphone) benötigten Token.
- 5. Smartphone: Im Playstore/Appstore die APP **AIR@home** herunterladen.
- 6. Den aus dem Webtool erhaltenen **Token eingeben**.

Sie können das Lüftungsgerät nun mit Ihrem Smartphone oder dem Webtool bedienen. Stellen Sie das Lüftungsgerät ganz nach Ihren Lüftungsbedürfnissen ein.

#### **Einstell- und Informationsmenüs**

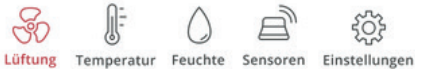

In den 5 Hauptmenüs können Sie Ihre individuellen Einstellungen für die Lüftungs-, Temperatur-, Feuchte- oder Luftqualitätswerte vornehmen.Die Systemzustände und Messwerte werden vom Lüftungsgerät aktuell ermittelt und in Ihrem Smartphone/Tablet angezeigt. Diagramme zeigen außerdem den Lüftungs-, Temperatur- und Feuchteverlauf und die daraus resultierende Energierückgewinnung. Einstellmöglichkeiten sind selbsterklärend. Rufen Sie das zugehörige Infofeld auf, falls Sie weitere Informationen benötigen.

## **6 AIR@home-WebTool (PC/Notebook)**

Für Registrierung zur Nutzung des AIR@home-WebTools  $\rightarrow$  Kapitel 5.

#### **6.1 Eigentümer, Mieter, Installateur**

Mit dem **AIR@home-WebTool** kann das Lüftungsgerät per PC, Smartphone oder Tablet bedient und eingestellt werden.

Für jede Nutzergruppe (Eigentümer, Mieter, Installateur) sind unterschiedliche Einstell- und Abfragemöglichkeiten hinterlegt.

Die WebTool-Nutzungsberechtigung wird beim Registrieren vom Hersteller für den Eigentümer freigeschaltet.

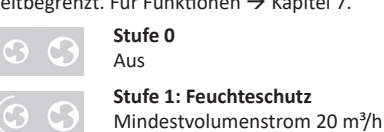

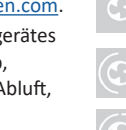

urang

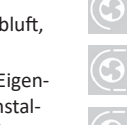

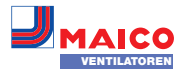

<span id="page-3-0"></span>Als Eigentümer verwalten Sie dann weitere Nutzerberechtigungen im WebTool-Untermenü Zugänge verwalten. Hier können Sie:

- für Ihre **Mieter** eine Berechtigung zur Fernbedienung des Lüftungsgerätes per AIR@home-Smartphone-APP freischalten.
- für Ihren **Fachinstallateur** eine Zugriffsberechtigung auf das Lüftungsgerät freischalten. Mit dem AIR@home-WebTool kann der Fachinstallateur das Lüftungsgerät komplett einstellen.

Für weitere Informationen zu den Parameter-Einstellmöglichkeiten  $\rightarrow$  Endmontageanleitung.

#### **6.2 Einstellmöglichkeiten**

Einstellmöglichkeiten sind selbsterklärend. Rufen Sie das zugehörige Infofeld auf, falls Sie weitere Informationen benötigen.

Je nachdem, welche Berechtigung Sie besitzen (Eigentümer, Installateur), stehen Ihnen unterschiedliche Haupt- und Untermenüs und Einstellmöglichkeiten zur Verfügung.

**@home** 

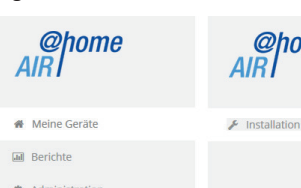

**Eigentümer Installateur**

## **6.3 Hauptmenü Eigentümer**

#### **Meine Geräte**

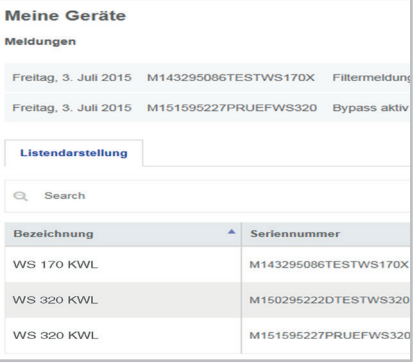

Unter Meldungen sind die neuesten Systemund Störungsmeldungen mit Datum und Uhrzeit aufgelistet. Die Störungsbeseitigung wird ebenfalls dokumentiert.

In der Listendarstellung erscheinen die vom Eigentümer angemeldeten Lüftungsgeräte. Die Nutzungsberechtigungen für die Mieter und Fachinstallateure werden unter Zugänge verwalten eingerichtet  $\rightarrow$  Kapitel 11.

Hierzu wird die E-Mail-Adresse des Nutzers (Mieter, Fachinstallateur) im WebTool hinterlegt und an den Hersteller gesendet. Der angelegte Nutzer erhält die Zugangsdaten vom Hersteller per E-Mail zugeschickt.

Nachdem der Nutzer die **AIR@home-APP** (Mieter, Fachinstallateur) oder das **AIR@ home-WebTool** (Fachinstallateur) geladen hat, kann er sich mit den zugesendeten Daten anmelden.

Im **AIR@home-WebTool** erhält der Fachinstallateur über das Internet die vollen Zugriffsrechte auf das Einstellmenü. Hier kann er das Lüftungsgerät einregulieren, Parameter verändern oder Statusmeldungen einsehen.

## **Berichte**

Berichte lassen sich für eine wählbare Zeitperiode anzeigen. Für die letzten 12 Monate lassen sich die Berichte auch speichern  $\rightarrow$  Kap. 15.5. Die Berichte zeigen eine Übersichtsgrafik mit dem Lüftungs-, Feuchte- oder Temperaturverlauf in bestimmten Wohnräumen/Zonen. Im Menü rückgewonnene Energie können Sie sehen, wie leistungsfähig Ihr Gerät arbeitet. Das Menü Berichte/Filterstandzeit zeigt die Restnutzungszeit für die Filter an. Hier erhalten Sie auch die Möglichkeit passende Ersatzfilter direkt ab Werk zu bestellen  $\rightarrow$  Kapitel 14.2.

#### **Administration**

Das Hauptmenü Administration zeigt alle vom Eigentümer (z. B. auch eine Hausverwaltung) freigeschalteten Nutzer und Installateure an. Sie erhalten mit einem Blick eine Übersichtsliste der Nutzer oder Installateure mit deren E-Mail Adresse und dem zugewiesenen KWL-Gerät.

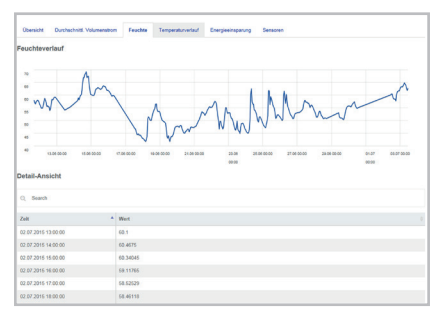

## **6.4 Hauptmenü Installateur**

Laden Sie das **AIR@home-WebTool** und melden Sie sich mit Ihren Fachinstallateur-Zugangsdaten ( $\rightarrow$  voriges Kapitel, Zugänge verwalten) an. Sie haben nun die vollen Zugriffsrechte auf die Einstellmenüs und Einmessfunktionen des Lüftungsgerätes.

In der Parameter-Matrix können Sie einzelne Parameter auswählen und verändern oder Statusmeldungen anzeigen. Für weitere Informationen  $\rightarrow$  Endmontgaeanleitung.

Unter Einmessen werden die Einmessfunktionen freigeschaltet, um das Lüftungsgerät zu den Umgebungsbedingungen passend einzuregulieren.

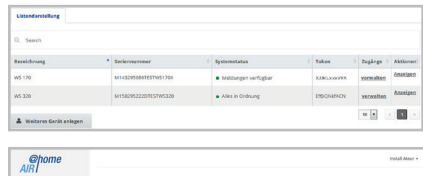

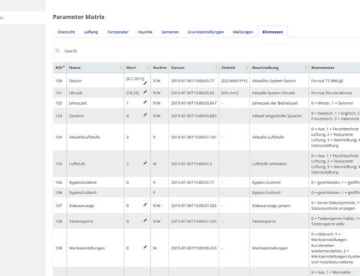

## **Geräteübersicht**

In der Übersicht erkennen Sie auf einen Blick die wesentlichen Geräte- und Systemzustände des Lüftungsgerätes. Unter Zugänge/Zugänge

verwalten lassen sich Zugangsberechtigungen für die Mieter oder Installateure einrichten  $\rightarrow$ Kapitel 5.

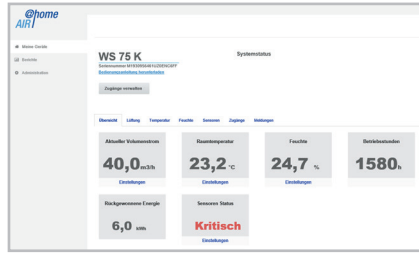

## **7 Lüftung**

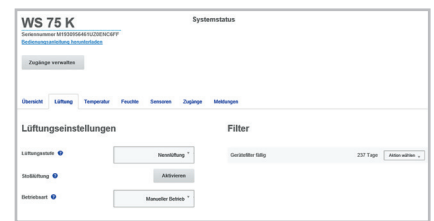

## **7.1 Lüftungsstufen**

## Stufe 0 Aus

Stufe 1 Feuchteschutz Mindestvolumenstrom 20 m<sup>3</sup>/h

- Stufe 2 Reduzierte Lüftung Dauerbetrieb
- Stufe 3 Nennlüftung Dauerbetrieb
- Stufe 4 Zeitbegrenzte Intensivlüftung (Stoßlüftung) nach Ablauf des Zeitintervalls schaltet Gerät in zuvor aktive Lüftungsstufe zurück.
- Stufe 5 Intensivlüftung Dauerbetrieb

#### **Lüftungsstufe wählen**

- **Lüftungsstufe manuell einstellbar** in den Betriebsarten "Manuell", "Eco-Betrieb Zuluft" oder "Eco-Betrieb Abluft".
- Das Lüftungsgerät läuft in der gewählten Lüftungsstufe dauerhaft, bis diese wieder manuell verstellt wird. Wird der eingestellte Feuchte-Grenzwert erreicht, schaltet der Überfeuchtungsschutz automatisch auf Intensivlüftung.

● Läuft das Lüftungsgerät im **Auto Sensor-Betrieb** und wird die Lüftungsstufe an der Bedieneinheit verstellt, schaltet das Gerät nach Ablauf des Timers Dauer Lüftungsstufe in das Automatikprogramm zurück. Auch die Lüftungsstufe Aus ist zeitbegrenzt.

## **Aus**

Lüftungsstufe 0 schaltet das Lüftungsgerät in den Standby-Modus (beide Ventilatoren Aus). Die Ausschaltfunktion (Stufe 0) ist deaktivierbar, um das Lüftungsgerät z. B. vor Fehleinstellungen durch Unbefugte zu schützen ( $\rightarrow$  WS 75-Endmontageanleitung, Inbetriebnahmesoftware). Das Lüftungsgerät läuft dann mindestens in Stufe 1 mit Lüftung zum Feuchteschutz.

## **Lüftung zum Feuchteschutz**

Lüftung zur Sicherstellung des Bautenschutzes (Feuchte) unter üblichen Nutzungsbedingungen und teilweise reduzierten Feuchtelasten. Das Lüftungsgerät läuft dauerhaft mit einem Mindestvolumenstrom von 20 m<sup>3</sup>/h.

## **Reduzierte Lüftung**

Dauerbetrieb/Lüftungsstufe 2. Lüftung zur Sicherstellung der hygienischen Mindestanforderungen. Lüftung zum Bautenschutz unter üblichen Nutzungsbedingungen bei teilweise reduzierten Feuchte- und Stofflasten (DIN 1946-6).

## **Nennlüftung (Werkseinstellung)**

Bedarfsgeführter Automatikbetrieb, schaltet in Lüftungsstufe 3/Nennlüftung ein.

## **Stoßlüftung**

Zeitbegrenzte Intensivlüftung/Lüftungsstufe 4. Die Stoßlüftung lässt sich in allen Betriebsarten aufrufen. Die Stoßlüftung läuft zeitbegrenzt (Timer Dauer Lüftungsstufe). Danach wird auf die zuletzte aktivierte Lüftungsstufe zurückgeschaltet.

## **Intensivlüftung**

Dauerbetrieb/Lüftungsstufe 5. Lüftung mit erhöhtem Luftvolumenstrom zum Abbau von Lastspitzen (nach DIN 1946-6).

<span id="page-4-0"></span>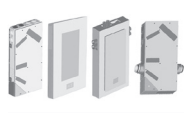

#### www.maico-ventilatoren.com │ Ersatzteile: www.shop.maico-ventilatoren.com │ Service: +49 7720 6940 │ info@maico.de DE UK

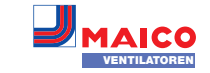

#### **7.2 Betriebsarten**

Die Betriebsart legt die grundsätzliche Funktionsweise des Lüftungsgerätes fest. Eine Betriebsart ist immer aktiv. Die Anwahl erfolgt an der Bedieneinheit, APP oder dem Webtool.

## **Betriebsart**

- Aus (Standby-Modus)
- Manuell
- Eco-Betrieb Zuluft
- Eco-Betrieb Abluft
- Auto Sensor-Betrieb

### **Aus (Standby-Modus)**

Wird die Betriebsart Aus gewählt, schaltet das Lüftungsgerät in den Standby-Modus (Ventilatoren Aus). Auf dem Bedienteil leuchtet die Tastfläche Betriebsart.

#### **Betriebsart Manuell**

Das Lüftungsgerät läuft solange in einer Lüftungsstufe, bis eine andere Stufe oder Betriebsart gewählt wird – bei Stoßlüftung zeitbegrenztes Hochschalten auf Intensivlüftung.

- Im Manuellen Betrieb werden die Messwerte des internen und externen Feuchtesensors berücksichtigt.
- Der Geräte-Überfeuchtungsschutz ist ständig aktiv. Zur Auswertung hinzugezogen werden alle Messwerte der internen und externen Feuchtesensoren. Bei Überschreiten des maximalen Feuchtegrenzwertes wird solange auf Intensivlüftung geschaltet, bis der Feuchtegrenzwert um 3 % unterschritten wird. Das Hochschalten auf Intensivlüftung findet nur dann statt, wenn sich die Außenluftbedingungen auch tatsächlich zum Entfeuchten eignen.

#### **Betriebsart Auto Sensor: Automatikbetrieb mit Sensorregelung**

Auto Sensor aktiviert den Automatikbetrieb mit Sensorregelung, um bei belasteter Umgebungsluft eine hygienisch einwandfreie Lüftung sicherzustellen.

Bei Einsatz des optionalen Kombisensors werden die Luftmengen in Abhängigkeit des durch den Sensor ermittelten Messwerts eingestellt. Es werden, je nach Sensortype, alle CO2- oder VOC-Messwerte linear (stufenlos) berücksichtigt. Je nach Einstellung der Feuchtesensoren, werden diese linear (stufenlos) oder stufig berücksichtigt.

CO2-/VOC-Sensoren werden immer linear (stufenlos) berücksichtigt.

# **Bedarfsgeführter Betrieb (linear)**

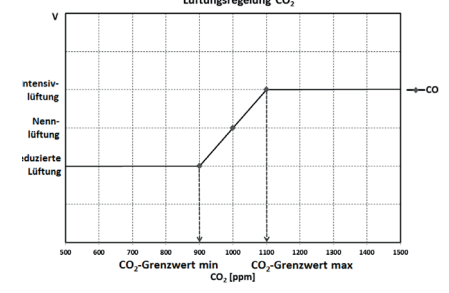

Parameter Betrieb Kombisensor = linear.

Im "linearen" Betrieb erfolgt die Regelung der Feuchtesensoren stufenlos zwischen den eingestellten Minimumwerten (Reduzierte Lüftung) und Maximumwerten (Intensivlüftung).

#### **Lineare Regelung auf Feuchte**

Im Menü Feuchte den Parameter Rel.Feuchte-Grenzwert min und max festlegen. Auf Basis der mit internen und optionalen externen Feuchtesensoren gemessenen Werte reguliert das System den Volumenstrom stufenlos.

#### **Stufige Regelung als Überfeuchtungsschutz einstellen**

Im Menü Feuchte den Parameter Rel.Feuchte-Grenzwert max festlegen. Wird der Schaltpunkt erreicht, läuft das Lüftungsgerät solange mit Intensivlüftung, bis der Grenzwert um 3 % unterschritten wird.

## **Lineare Regelung auf CO2 oder VOC einstellen**

Im Menü Sensoren den Parameter CO2-Grenzwert min und max bzw. den VOC-Grenzwert min und max festlegen. Auf Basis der mit dem optionalen, internen CO2 und VOC-Kombisensor gemessenen Werte reguliert das Lüftungsgerät den Volumenstrom stufenlos.

#### **Betriebsart Eco-Betrieb Zuluft**

Aktiviert den stromsparenden Sommerbetrieb mit Zuluftventilator. Der Abluftventilator wird deaktiviert. Die Lüftungsstufe ist manuell einstellbar. Bei Stoßlüftung werden zeitbegrenzt beide Ventilatoren in Stufe 4 betrieben.

*ACHTUNG:* Mögliche Schäden bei Überfeuchtung. In dieser Betriebsart besteht **kein Überfeuchtungsschutz durch den internen Kombisensor.** Stellen Sie sicher, dass die Luft durch geöffnete oder gekippte Fenster abströmen kann.

- Angeschlossene externe Sensoren werden nicht berücksichtigt.
- Die angewählte Lüftungsstufe läuft solange, bis diese wieder verstellt wird. Die Stoßlüftung läuft zeitbegrenzt gemäß Timerintervall.

### **Betriebsart Eco-Betrieb Abluft**

Aktiviert den stromsparenden Sommerbetrieb mit Abluftventilator. Der Zuluftventilator wird

- Bei zu feuchter Luft schaltet der Überfeuchtungsschutz auf Intensivlüftung.
- Angeschlossene externe Sensoren werden nicht berücksichtigt.
- Für einen Einsatz dieser Betriebsart in Kombination mit einer angeschlossenen raumluftabhängigen Feuerstätte muss ein Differenzdruckschalter installiert sein. Andernfalls ist ein Betrieb nicht zulässig.

Fenster.

## **7.3 Luftfilter**

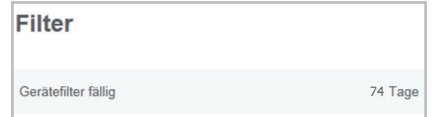

Wechseln Sie die Luftfilter (Gerätefilter, Außenfilter, Raumfilter) bei Anzeige "Filterwechsel fällig" oder wenn Stufe 3/Nennlüftung an der Bedieneinheit leuchtet (Anzeige nur für Gerätefilter).

Im Menü Lüftung/Filter können Sie über den Button Filteranfrage ein Angebot für zu Ihrem Gerät passende Filter einholen und, falls gewünscht, dann direkt bestellen.

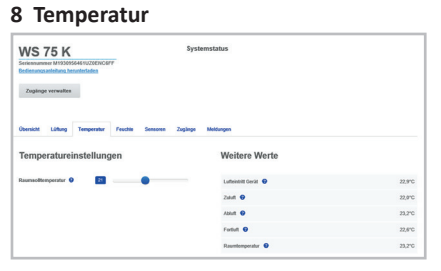

#### **8.1 Raum-Isttemperatur**

Die aktuelle Raum-Isttemperatur erscheint im Menü Übersicht oder Temperaturen/Raumtemperatur. Je nach Einstellung unter Grundeinstellungen/Raumfühler Konfiguration wird einer der folgenden Werte angezeigt:

- Ablufttemperatur im Gerät
- Temperatur an einer KNX-Bedieneinheit oder einem Bus-Sensor

Für einen Abgleich der Raum-Isttemperaturwerte bei Messabweichungen des Sensors  $\rightarrow$  Kapitel 15.2.

#### **8.2 Raum-Solltemperatur**

Die Raum-Solltemperatur (Wohnraumtemperatur) lässt sich nur einstellen, wenn das Lüftungsgerät mit einem Zuluftheizregister oder einer optionalen Nachheizung kombiniert ist. Die Nachheizung muss an der Gerätesteuerung angeschlossen sein.

Im Temperaturmenü erscheint dann das Eingabefeld Raum-Solltemperatur. Die Raum-Solltemperatur ist in 0,5 °C-Schritten einstellbar (Einstellbereich 18 bis 25 °C).

Nach dem Verstellen der Raum-Solltemperatur passt das Lüftungsgerät automatisch die Isttemperatur an die gewünschte Solltemperatur an.

Stellen Sie in diesem Menü den für Ihr Wohlbefinden gewünschten Feuchtebereich ein.

Der aktuell gemessene Feuchtewert erscheint im Menü Übersicht oder Feuchte.

Eine Entfeuchtung der Wohnräume mit Intensivlüftung erfolgt generell bei Überschreitung des Rel. Feuchte Grenzwert max.

#### **Bei linearer Sensorregelung**

Zwischen dem min und max-Grenzwert verändert sich die für die Entfeuchtung benötigte Luftmenge (Volumenstrom) stufenlos zwischen Lüftung zum Feuchteschutz und Intensivlüftung.

#### **Bei stufiger Sensorregelung**

Bei Überschreitung des Feuchte-Grenzwert max wird auf Intensivlüftung hochgeschaltet.

Bei ungeeigneter, zu feuchter Außenluft (Sommergewitter) deaktiviert die intelligente Steuerung die Entfeuchtungsfunktion.

Für Abgleich des internen Feuchtesensors bei Messabweichungen  $\rightarrow$  Kapitel 15.3.

### **Rel. Feuchte Grenzwert min**

Unterer Grenzwert für die bedarfsgeführte Feuchteregelung in Betriebsart Auto Sensor – bei Einstellung linear.

Lüftungsgerät schaltet auf Lüftungsstufe 1 (Lüftung zum Feuchteschutz), wenn der Feuchte-Grenzwert min unterschritten wird. Bei stufiger Einstellung der Feuchteregelung

ist diese Funktion deaktiviert.

### **Rel. Feuchte Grenzwert max**

Der Feuchte Grenzwert max dient immer als Schaltpunkt zur Entfeuchtung, unabhängig von der eingestellten Betriebsart (Überfeuchtungsschutz).

Lüftungsgerät schaltet auf Lüftungsstufe 5 (Intensivlüftung), wenn der Feuchte Grenzwert max überschritten wird.

Wird bei bedarfsgeführter Feuchteregelung (Betriebsart Auto Sensor, Einstellung linear) der

Zegänge verwalten

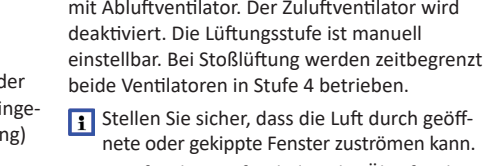

- 
- 

Bei Betrieb mit raumluftabhängigen Feuerstätten ist für ausreichende Zuluftnachströmung sorgen. Öffnen Sie für den Luftausgleich die

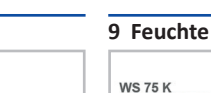

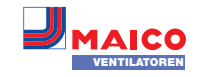

#### <span id="page-5-0"></span>Grenzwert unterschritten, erfolgt die Feuchtere-**11 Benutzerverwaltung – Zugänge verwalten**

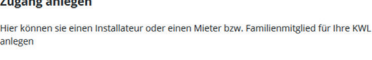

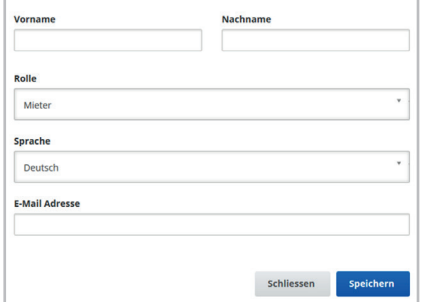

Sie erkennen sofort, ob die Luftqualität in bestimmten Räumen optimal ist oder nicht.

gelung stufenlos gemäß Feuchteautomatik. Bei Einstellung stufig dient der Grenzwert als Schaltpunkt zum Ein-/Ausschalten der Feuchte-

regelung.

**WS 75 K** 

Zogånge verwalten

**10 Sensoren**

### **Luftqualitäts-Kombisensor (optional)**

**CO2-Sensor:** Misst den Kohlensstoffdioxidgehalt in der Luft. Einstellbereich CO2-Grenzwert 500 bis 2000 ppm

**VOC-Sensor (Gerüche):** Misst alle oxidierbaren organischen Stoffe in der Luft (CO, Methan CH4 etc.). Einstellbereich VOC-Grenzwert 500 bis 2000 ppm.

**Bei Status Optimal befindet sich die** Luftqualität innerhalb des eingestellten Bereiches. Wird **Kritisch** angezeigt, ist der obere Grenzwert überschritten.

**Sensorregelung (Betriebsart Auto Sensor)** Der Volumenstrom variiert stufenlos in Abhängigkeit der aktuellen CO2-/VOC-Konzentration. Minimumgrenzwerte gelten für die Lüftung zum Feuchteschutz, Maximumgrenzwerte für Intensivlüftung IL. Dazwischen erfolgt eine

lineare Regelung. Lüftungsregelung  $CO<sub>2</sub>$ Intensi lüftun lüftung **Reduziert**  $\frac{1}{100}$   $\frac{1}{800}$   $\frac{1}{900}$   $\frac{1}{1000}$   $\frac{1}{1000}$ <br>CO<sub>2</sub>-Grenzwert min CC<br>CO<sub>2</sub> [ppm]  $\frac{1}{800}$   $\frac{1}{900}$   $\frac{1}{1000}$   $\frac{1}{100}$   $\frac{1}{1200}$   $\frac{1}{1200}$ <br>irenzwert min CO<sub>2</sub>-Grenzwert max Ein Zugang ist eine vom Eigentümer für den Mieter oder Installateur (per WebTool) freige-

schaltete Einstellung/Bedienungsberechtigung für das Lüftungsgerät.

Der Mieterzugang wird vom Eigentümer für die **AIR@home-APP** des Nutzers freigeschaltet. Soll der Fachinstallateur über das Internet Einstellungen am Lüftungsgerät vornehmen, können Sie für diesen einen **AIR@home-WebTool**-Zugang freischalten.

Zum Anlegen unter **Meine Geräte** ein Lüftungsgerät mit Verwalten auswählen und unter Zugänge/Weiteren Zugang anlegen wählen. Nach der Dateneingabe Speichern drücken. Der Mieter oder Installateur erhält die Zugangsdaten an die hinterlegte E-Mail-Adresse vom Hersteller zugesendet. Mit den Zugangsdaten kann sich der Mieter/Installateur in der APP/im WebTool anmelden.

Falls Sie den **Zugangstoken** für eine bestehende E-Mail-Adresse **erneuern/austauschen** wollen, einfach **Token neu generieren** drücken. Der Nutzer erhält dann neue, ab dann gültige Zugangsdaten zugesendet.

#### **Nutzerberechtigung für Mieter**

*ACHTUNG:* Mögliche Fehleinstellungen und -funktionen bei falscher Rollen-Angabe. Beim Anlegen des Mieterkontos in der Eingabemaske unter Rolle unbedingt Mieter wählen – dies verhindert, dass der Mieter wichtigen Systemparameter verstellen kann.

Der Nutzer kann mit der **AIR@home-App** oder dem **AIR@home-WebTool** Einstellungen am Lüftungsgerät vornehmen.

Bei der Registrierung durch den Eigentümer erhält der Nutzer spezielle Einstell-Berechtigungen für das Lüftungsgerät  $\rightarrow$  Kapitel 5.

Zur Nutzung die **AIR@home-APP** installieren und mit den Zugangsdaten anmelden.

Bei einem Mieterwechsel kann der Eigen-

tümer das Passwort einfach deaktivieren – der Zugriff auf das Lüftungsgerät ist dann gesperrt.

## **Nutzerberechtigung für Fachinstallateur**

*ACHTUNG:* Mögliche Fehleinstellungen und -funktionen bei Vergabe einer Zugriffsberechtigung an nicht autorisierte Personen. Erteilen Sie nur autorisierten Lüftungsfachkräften eine Zugriffsberechtigung auf das **AIR@ home-WebTool**. Bei Fehleinstellungen ist die korrekte Funktionsfähigkeit des Lüftungsgeräts nicht mehr gewährleistet.

Der Fachinstallateur kann mit dem **AIR@home-WebTool** das Lüftungsgerät einstellen, Einmessungen vornehmen und eine Inbetriebnahme durchführen.

Bei der Registrierung durch den Eigentümer erhält der Fachinstallateur spezielle Einstell-Berechtigungen für das Lüftungsgerät  $\rightarrow$  Kapitel 5. Zur Nutzung muss der Fachinstallateur das **AIR@home-WebTool** installieren und sich mit seiner E-Mail-Adresse und dem zugesendeten

Passwort anmelden. Der Eigentümer kann das bestehende Passwort einfach deaktivieren – der Zugriff auf

das Lüftungsgerät ist dann gesperrt.

#### **12 Meldungen**

Die hier angezeigten Meldungen geben Ihnen Informationen über den Systemstatus und eventuell anliegende Störungen. Folgende Daten sind einsehbar:

- Feuchteverlauf
- Temperaturverlauf
- Volumenstrom
- Energierückgewinnung (kWh-Wert)

## **13 Profildaten bearbeiten / Passwort ändern**

Im Eingabefeld rechts oben können Sie Ihre Profildaten anpassen und auch das Anmelden-Passwort ändern.

*ACHTUNG:* Mögliche Fehleinstellungen und -funktionen bei unberechtigtem Zugriff. Legen Sie zum Schutz vor unberechtigtem Zugriff von Zeit zu Zeit ein neues Passwort fest.

## **14 Luftfilterwechsel**

**Filterwechselanzeige:** Nach Ablauf des eingestellten Filterwechselintervalls erscheint eine Filterwechselmeldung im Webtool  $\rightarrow$  Menü Lüftung/Systemstatus. Am Einfach-BDE blinkt die LED der Stufe 3/Nennlüftung. Informationen über frühere Filterwechsel sind im Menü Berichte/Filterstandzeit abgelegt.

#### **14.1 Filterwechsel – Filterstandzeit**

**1** Nachfolgende Angaben sind Herstellerempfehlungen.

Kontrollieren Sie die Luftfilter (Geräte-, Außenund Raumfilter) regelmäßig, abhängig vom Verschmutzungsgrad. Bei starkem Staub- oder Schmutzanfall kürzere Wechselintervalle wählen. Wechseln Sie diese bei Bedarf. Verwenden Sie nur Original-Luftfilter.

- G4 und F7-Gerätefilter alle 3 Monate
- Außenfilter (optional) alle 6 Monate
- Raumfilter (optional) alle 2 Monate

#### **14.2 Filterbestellung**

**Bestellung:** Wählen Sie Menü Lüftung/Filter/ Aktion, um die passenden Luftfilter direkt ab Werk zu bestellen. **Filterstandzeit abfragen:**  Wählen Sie Menü Lüftung/Filter, um die aktuellen Filter-Restlaufzeiten einzusehen.

### **Ersatzfilter**

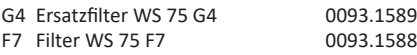

### **14.3 Gerätefilter G4 und F7 wechseln**

Ein anstehender Filterwechsel wird an der Bedieneinheit durch Blinken der Stufe 3/Nennlüftung angezeigt – unter Grundeinstellungen muss die Statusanzeige eingeschaltet sein. **An der Bedieneinheit leuchtet die LED weiß.**

**Empfehlung: Alle Gerätefilter gemeinsam** wechseln.

#### **Gehäuseabdeckung/Filterabdeckungen**

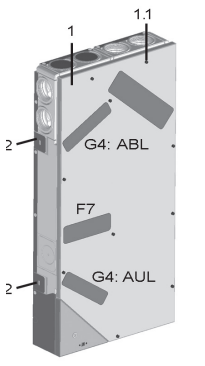

- 1 Gehäuseabdeckung
- 1.1 Schraube Gehäuseabdeckung (10 Stück)
- G4 Luftfilter Außenluft AUL/Abluft ABL
- F7 Feinstaubfilter (optional)

*ACHTUNG:* Sicherheitsvorschriften einhalten, insbesondere bei Arbeiten in der Höhe.

- 1. Lüftungsgerät ausschalten und allpolig vom Netz trennen, gegen Wiedereinschalten sichern und ein Warnschild sichtbar anbringen.
- 2. APA/UPA/UPGA-Geräte: Frontabdeckung (Design/Glas) entfernen:
- 3. Filterabdeckung(en) entnehmen.
- 4. Gerätefilter aus dem Lüftungsgerät herausziehen.
- 5. Den neuen Filter vorsichtig in den Filterschacht schieben. Filter nicht eindrücken (Zellstoff). Nur an den verstärkten Ecken drücken. Aufdruck Luftrichtungspfeil unten beachten.
- 6. APA/UPA/UPGA-Geräte: Design- oder Glasabdeckung unten in die Führung des AP-Rohbaublechs/der UP-Rohbauwanne einsetzen und oben mit dem Rasthebel einrasten. Sicherstellen, dass die Abdeckung auch korrekt eingerastet ist.

Ggf. Rasthebel bis zum Anschlag drehen . **7. APP/Webtool:** Filterwechselintervall

- zurücksetzen. Dazu an der Bedieneinheit die beiden Lüftungsstufen-Tastenflächen gleichzeitig 3 Sekunden lang drücken. Auch einen vorzeitigen Filterwechsel bestätigen. Die LED blinkt kurz auf. Bei vorzeitigem Rücksetzen die Tasten 10 Sekunden gemeinsam drücken.
- 8. Die Luftfilter gemäß den örtlichen Bestimmungen entsorgen.

<span id="page-6-0"></span>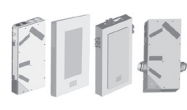

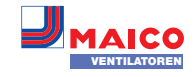

#### **14.4 Wartung**

Kontrollieren Sie alle 3 Monate die Gerätefilter und eventuell eingebaute Außen- und Raumfilter und tauschen Sie diese bei Bedarf aus. Lassen Sie Ihr Lüftungsgerät alle 2 Jahre reinigen und warten. Nur so können Sie sicherstellen, dass das Lüftungsgerät nach den

vorgeschriebenen Gesundheits- und Hygienevorschriften arbeitet.

Bei abgeschlossenem Wartungsvertrag sorgt ihr Fachinstallateur für eine regelmäßige Gerätereinigung/-wartung. Für Serviceintervalle  $\rightarrow$  Endmontageanleitung.

#### **15 Parametereinstellungen AIR@home**

#### **15.1 Dauer Lüftungsstufe**

Im **AIR@home-WebTool** (für Fachinstallateure) Mit Dauer Lüftungsstufe wird der Timer gesetzt: für die Stoßlüftung und für die manuelle Verstellung der Lüftungsstufe (mit Bedieneinheit oder EnOcean-BDE) bei Betriebsart Auto Sensor. Das Lüftungsgerät läuft für die Timerlaufzeit in der manuell gewählten Lüftungsstufe. Nach Ablauf des Timers wechselt das Gerät in die Lüftungsstufe gemäß Automatikprogramm. Einstellung mit Parameter Lüftung/Dauer-Lüftungsstufe. Einstellbereich 5 bis 90 Min, Werkseinstellung 30 Min.

#### **15.2 Abgleich Raumtemperatur**

Im **AIR@home-WebTool** (für Fachinstallateure) Ein Abgleich der Raumtemperatur ist erforderlich, wenn eine vom tatsächlichen Wert abweichende Raum-Isttemperatur angezeigt wird. **Ursache:** Sensortoleranz oder Bus-Raumfühler. **Einstellung** mit Parameter unter Temperaturen/ Abgleich Raumtemperatur

**Einstellbereich** T-Raum max. -3 bis +3 K, Werkseinstellung 0 K

**Beispiel Abgleich:** Raum-Isttemperatur 20,3 °C. Bei Abgleich Raumtemperatur -0,4 K wird die Raum-Isttemperatur 19,9 °C angezeigt.

#### **15.3 Abgleich Raumfeuchte**

Im **AIR@home-WebTool** (für Fachinstallateure) Ein Abgleich der Raumfeuchte ist erforderlich, wenn eine vom tatsächlichen Wert abweichende Raumfeuchte angezeigt wird.

## Berichte zeigen eine Übersichtsgrafik mit den aufbereiteten Daten für

**15.4 Datenexport von Liveberichten**

- den durchschnittlichen Volumenstrom
- den Lüftungsverlauf
- den Feuchteverlauf
- den Temperaturverlauf

● die Energierückgewinnung mit der KWL Berichte lassen sich für die gewählten Wohnräume und Zeitabschnitte erstellen und anzeigen.

Mit dem Button Daten exportieren wird eine Sicherungsdatei erzeugt. Dabei lassen sich die Daten der letzten 12 Monate speichern.

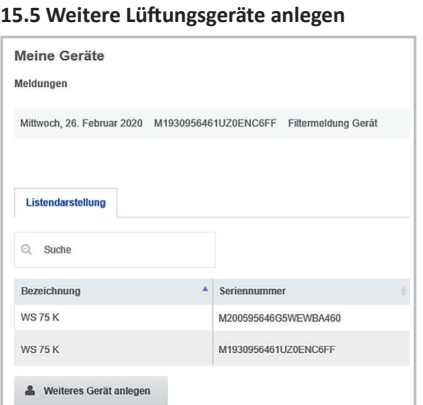

Wählen Sie zum Registrieren eines Lüftungsgerätes den Button Weiteres Gerät anlegen.

Senden Sie uns Ihre Registrierungsdaten. Nach erfolreicher Registrierung erhalten Sie ein Passwort zugesendet.

Im **AIR@home-WebTool** können Sie sich mit den Zugangsdaten anmelden. Mit einer Berechtigung als Fachinstallateur können Sie das zusätzliche Lüftungsgerät in Betrieb nehmen.

Für eine Übersicht aller angemeldeten Lüftungsgeräte  $\rightarrow$  Hauptmenü Administration.

## **16 Bedienung mit ModBus-Komponenten**

Bei einer ModBus-Anbindung lässt sich das Lüftungsgerät über die Gebäudeleittechnik einrichten und bedienen (reduzierte Einstellmöglichkeiten).

**Modbus TCP:** Einbindung des Lüftungsgerätes in die Gebäudeleittechnik via WLAN-Kommunikation.

**Modbus-RTU:** Einbindung über Schnittstelle RLS G1 WS. *ACHTUNG:* Paralleler Betrieb RTU und RLS G1 WS nicht möglich.

## **17 Bedienung über KNX**

Bei Installation eines optionalen KNX-Steckmoduls K-SM lässt sich das Lüftungsgerät an eine KNX-Gebäudeleittechnik anschließen und mit einer KNX-Steuerung einrichten und bedienen. Für detaillierte Informationen  $\rightarrow$  K-SM.

## **18 Bedienung mit EnOcean-Funk-Komponenten**

Bei Installation eines optionalen EnOcean-Steckmoduls E-SM lassen sich die Lüftungsstufen auch mit EnOcean-Komponenten schalten – Funktionsumfang wie in Kapitel 4.

Für detaillierte Informationen zum Einlernen der EnOcean-Funkkomponenten  $\rightarrow$  Endmontageanleitung und Anleitung der EnOcean-Komponente.

## **19 Störungen**

Rufen Sie bei einer anhaltenden Störung Ihren Fachinstallateur zur Störungsbeseitung. Eine Störungsbeseitigung oder Reparatur ist nur durch einen Fachinstallateur zulässig. Störungsmeldungen werden an der Bedieneinheit, der APP oder dem WebTool angezeigt. Bei einer Störung schaltet das Lüftungsgerät in den Notbetrieb.

## **19.1 Vorgehensweise bei einer Störung**

Die Störungsursache wird an der Bedieneinheit/der App/dem Webtool angezeigt. Am RLS G1 WS leuchtet die Status-LED rot → Kapitel 4.4. Störungsmeldungen sind in Kapitel 19.3 aufgelistet.

Bei Störung T-Abluft zu kalt/T-Zuluft zu kalt die Störungsmeldung manuell quittieren und ca. 10 Minuten warten. Eine vorübergehende Temperaturfühlerstörung erlischt automatisch. Andernfalls einen Fachinstallateur hinzuziehen.

Wird eine Ventilatorstörung (Ventilator ZUL/ ABL) behoben, muss die ordnungsgemäße Störungsbeseitigung manuell quittiert werden.

#### **19.2 Sicherheitsabschaltung**

#### **Zu geringe Zulufttemperaturen**

Fällt die Zulufttemperatur auf 5 °C ab, schaltet das Lüftungsgerät aus Sicherheitsgründen komplett ab. An der Bedieneinheit wird die Störungsmeldung Fehlergruppe 4 angezeigt, die LED blinkt. Steigt die Zulufttemperatur wieder auf mindestens 10 °C an, startet das Lüftungsgerät automatisch.

#### **Zu geringe Ablufttemperaturen**

Fällt die Ablufttemperatur unter 12 °C ab, schaltet das Lüftungsgerät aus, um eine schnelle, ungewollte Auskühlung des Gebäudes zu vermeiden. Ist dies der Fall, liegt eine Fehlfunktion des externen Heizsystems vor (Fehlergruppe 4).

#### **19.3 Störungsmeldungen**

Angezeigt werden die **Störungen** in Form von **Fehlergruppennummern.** Hier sind einzelne Fehler in eine Gruppe zusammengefasst. **IBS = Inbetriebnahmesoftware**

## **Fehlergruppe "1"**

**Störung/Ausfall von: Ventilator ZUL** Meldung AIR@home/IBS: Störung Ventilator Zuluft

**Störung/Ausfall von: Ventilator ABL** Meldung AIR@home/IBS: Störung Ventilator Fortluft

#### **Fehlergruppe "2"**

**Störung/Ausfall von: T-AUL** Meldung AIR@home/IBS: Störung T-Fühler Lufteintritt

**Störung/Ausfall von: T-ZUL** Meldung AIR@home/IBS: Störung T-Fühler Zuluft

**Störung/Ausfall von: T-FOL** Meldung AIR@home/IBS: Störung T-Fühler Fortluft

**Störung/Ausfall von: T-Raum KNX** Meldung AIR@home/IBS: Störung T-Raum KNX

## **Fehlergruppe "3" Störung/Ausfall von: Kombisensor ABL /**

**Partikelsensor** Meldung AIR@home/IBS: Störung Kombisensor Abluft / Feinstaubsensor

#### **Fehlergruppe "4"**

**Störung/Ausfall von: T-Zuluft zu kalt** Meldung AIR@home/IBS: Zulufttemperatur zu kalt

## **Störung/Ausfall von: T-Abluft zu kalt**

Meldung AIR@home/IBS: Ablufttemperatur zu kalt

#### **Fehlergruppe "5"**

**Störung/Ausfall von:** Kommunikation KNX-Modul. Meldung AIR@home/IBS: Hinweis Kommunika-

tion KNX.

#### **Störung/Ausfall von: Bedieneinheit**

Meldung AIR@home/IBS: Keine Anzeige.

**Störung/Ausfall von:** Kommunikation EnOcean-Modul. Meldung AIR@home/IBS: Hinweis Kommunikation EnOcean.

**Störung/Ausfall von: Kommunikation Internet** Meldung AIR@home/IBS: Kommunikation Internet

#### **Fehlergruppe "6"**

**Störung/Ausfall von: Fehler Sensor extern (Bus)** Meldung AIR@home/IBS: Störung externer Sensor

#### **Fehlergruppe "7"**

**Störung/Ausfall von: Kontakt externe Sicherheitseinrichtung** Meldung AIR@home/IBS: Kontakt ext. Sich.-

Einrichtung ist geöffnet

#### **Fehlergruppe "8"**

**Störung/Ausfall von: Systemspeicher** Meldung AIR@home/IBS: Störung Systemspeicher

**Störung/Ausfall von: System-BUS** Meldung AIR@home/IBS: Störung System-BUS

## **Impressum:**

© Maico Elektroapparate-Fabrik GmbH. Deutsche Original-Betriebsanleitung. Druckfehler, Irrtümer und technische Änderungen vorbehalten.

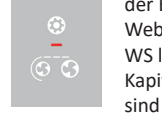

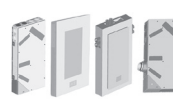

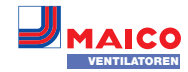

## **OPERATING INSTRUCTIONS Powerbox WS 75 ...**

## **Congratulations on having purchased a Powerbox domestic ventilation unit!**

These operating instructions contain important information about the ventilation unit, for example about operating and setting options, replacing the air filter, fault messages and fault rectification.

Read the operating instructions, especially the safety instructions, through carefully. Follow the instructions.

The ventilation unit has already been set up by your specialist installer and set to the requirements stated in the planning documents.

You can undertake individual settings in the ventilation, temperature, humidity and sensor menus. Unit settings and time programming can be undertaken quickly and easily.

## **Read the entire manual. Observe safety instructions.**

## **Table of Contents**

UK

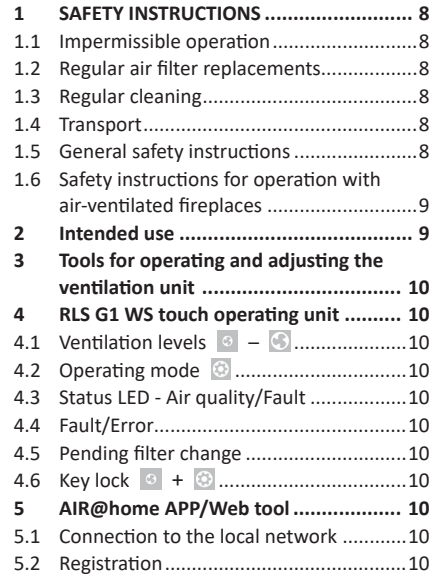

#### **6 [AIR@home web tool \(PC/notebook\)](#page-9-0).... 10** 6.1 [Owners, tenants, installers](#page-9-0)......................10

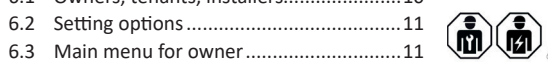

- 6.4 [Main menu for installer](#page-10-0) ..........................11
- **7 Ventilation[...........................................](#page-10-0) 11**
- 7.1 [Ventilation levels.....................................](#page-10-0)11 7.2 Operating modes [....................................](#page-10-0)11
- 7.3 [Air filter...................................................12](#page-11-0)
- **8 Temperature[........................................](#page-11-0) 12**
- 8.1 [Actual room temperature](#page-11-0) .......................12
- 8.2 [Room setpoint temperature](#page-11-0) ...................12
- **9 Humidity [.............................................](#page-11-0) 12**
- **10 [Sensors................................................](#page-12-0) 13 11 [User administration –](#page-12-0)**
- **[managing access..................................](#page-12-0) 13**
- **12 Messages [............................................](#page-12-0) 13**
- **13 [Editing profile data / Changing](#page-12-0)**
- **password[.............................................](#page-12-0) 13**
- **14 [Replacing the air filter](#page-12-0) ......................... 13**
- 14.1 [Filter change filter service life..............](#page-12-0)13 14.2 [Filter orders.............................................](#page-12-0)13
- 14.3 [Changing device filters G4 and F7...........](#page-12-0)13
- 14.4 [Maintenance...........................................](#page-12-0)13
- **15 [Parameter settings AIR@home](#page-13-0)............ 14**
- 15.1 [Duration of ventilation level](#page-13-0) ...................14
- 15.2 [Room temperature adjustment](#page-13-0) ..............14
- 15.3 [Room humidity adjustment](#page-13-0) ....................14
- 15.4 [Data export of live reports......................14](#page-13-0)
- 15.5 [Registering further ventilation units.......14](#page-13-0)
- **16 [Operating with the ModBus](#page-13-0)  components [........................................](#page-13-0) 14**
- **17 [Operating with KNX](#page-13-0)............................. 14**
- **18 [Operation with EnOcean wireless](#page-13-0)  components [........................................](#page-13-0) 14**
- **19 [Fault....................................................](#page-13-0) 14**
- 19.1 [Action to take in the event of a fault](#page-13-0) ......14
- 19.2 Safety shutdown [.....................................14](#page-13-0)
- 19.3 [Fault messages........................................14](#page-13-0)

**1 SAFETY INSTRUCTIONS**

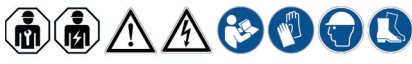

**The ventilation unit may only be mounted by installers specialised in ventilation technology. The electrical connection, commissioning, cleaning, maintenance and repairs may only be undertaken by qualified electricians in accordance with electrical engineering regulations (DIN EN 50110-1, DIN EN 60204-1 etc.). Pre-requirements: Technical training and knowledge of technical standards, EU directives and EU ordinances. Observe applicable accident prevention requirements. Observe occupational health and safety measures: protective clothing in good repair etc.** 

## **1.1 Impermissible operation**

**The ventilation unit must not be used in the following situations under any circumstances.**

- **Risk of death from toxic air nearby containing pollutants (smoke, vapours) – in the event of a fire or chemicals accident etc.**  Switch the entire ventilation system off immediately until the outside air is safe again.
- **Risk of combustion/fire from flammable materials, liquids or gases in the vicinity of the ventilation unit.** Do not place any flammable materials, liquids or gases near the ventilation unit, which may ignite in the event of heat or sparks and catch fire.
- **During the build phase, damage to unit caused by contamination of the ventilation unit and ducts.** Ventilation unit operation is not permitted during the build phase.
- **Risk of explosion in potentially explosive atmospheres.** Explosive gases and dusts may ignite and cause serious explosions or fire. Never use ventilation unit in an explosive atmosphere.
- **Risk of explosion when used with lab extraction units.** Explosive substances in lab extraction units may ignite and cause serious explosions or fire. Aggressive substances may damage the ventilation unit. Never use ventilation unit in combination with a lab extraction unit.
- **Risk to health from chemicals or aggressive gases/vapours.** Chemicals or aggressive gases/vapours may harm health, especially

if they are distributed throughout the rooms by the ventilation unit. Never use ventilation unit to convey chemicals or aggressive gases/ vapours.

- **Grease and oil vapours from range hoods may contaminate the ventilation unit and ducts and reduce efficiency.** The ventilation unit should not be used with range hoods in exhaust air mode. Recommendation: In terms of energy consumption, use range hoods in circulating air mode.
- **Damage to unit caused by condensate from integrated enthalpy heat exchanger in rooms with exhaust air humidity at an air humidity of > 70 % RH Never use these for long periods at an air humidity of > 70 % (briefly up to approx. 80 % RH)** (for example in swimming pools or to dry out new buildings). The **ventilation unit does not have a condensate drain** and will be damaged by excess condensate that cannot be removed. The surroundings may also be damaged by water escaping.
- **Corrosion of metal parts inside the ventilation unit by additional components in/on the exhaust duct.** Do not use components which affect temperature, humidity or air volumes on the exhaust duct, for example if a drying cabinet is connected to the exhaust duct.

## **1.2 Regular air filter replacements**

**Risk to health if filters are not replaced or there is no air filter.** Very dirty air filters can collect **substances of harm to health** (mould, germs etc.). This may also happen if the ventilation unit is shut down for an extended period. If there are no air filters, the ventilation unit and ducts become dirty. Unfiltered substances may enter the rooms.

- Never operate ventilation unit without air filters.
- Only use genuine air filters of the specified filter class.
- **Note the filter change display and change the air filters regularly. Replace them after 6 months at the latest.**
- If the ventilation unit has not been used for a long time, always replace the air filters.

## **1.3 Regular cleaning**

**Risk to health if ventilation unit is not correctly cleaned. Clean/service the ventilation unit regularly, at least every 2 years.** This is the only way of ensuring that the ventilation unit is running hygienically.

## **1.4 Transport**

**Risk during transport from heavy or falling loads.**

- Observe applicable safety and accident prevention requirements.
- Do not stand under a suspended load.
- Note permissible maximum loading capacity of lifting gear.
- Exercise caution when lifting. Note transport weight (up to 20 kg) and centre of gravity of ventilation unit (centre). Only carry the unit together with several persons and attach it to the wall or ceiling (Powerbox S unit).
- Check unit for transport damage. Do not commission a damaged unit.

## **1.5 General safety instructions**

- **Risks for those who are not trained specialists, children and persons with reduced physical, sensory or mental capabilities or a lack of knowledge.** Ventilation unit may only be installed, commissioned, cleaned and maintained by persons who can safely recognise and avoid the risks associated with this work. Children must not play with the unit.
- **Risk of injury/damage to unit when removing the covers or the** enthalpy **heat exchanger.** Some covers are heavy. The heat exchanger is hard to pull out/slide in.

• Ensure that you are standing steadily and cannot lose your balance and that there is no one under the unit (risk of injury from falling components). Have a second person provide assistance.

• When removing and installing the components, support them from below with a hand. • Deposits/dust may fall down when removing the front cover.

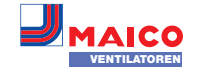

- <span id="page-8-0"></span>● **Risk of injury when opening units fitted on the ceiling (Powerbox S units):** Overhead unit openings. Covers/heat registers/heat exchangers etc. have a high net weight. They may drop when being removed (heat register may drop once retaining plates are released). Dirt may fall out of the unit. Take care when opening the unit. When working overhead, wear a hard hat/protective goggles if necessary.
- **Risk of injury when working at heights.** Use appropriate climbing aids (ladders). Stability should be ensured, if necessary have the ladders steadied by a 2nd person. Ensure that you are standing securely and cannot lose your balance and that there is no one under the unit.
- **Risk of injury when handling sharp-edged components, e.g. on sharp-edged metal sheets, covers, retaining strap on heat exchanger, electronic plate etc.**  Wear protective gloves.
- **Do not operate if incorrectly installed.** A ventilation unit not installed correctly may result in operation not as intended. Only install ventilation unit in accordance with the planning specifications.

In particular, note the information on insulating ventilation channels and sound deadening. Recommendation: For sound-proofed mounting of the ventilation unit, provide the channels with sufficiently diffusion-resistant insulation.

- **Risk of injury from running fans when removing the housing cover.** Before removing the housing cover, wait until the fans have stopped.
- **Risk of injury from operating with ventilation unit not fully mounted (open unit/ without duct connections).** Running fans can be touched. Electric components are a potential source of electric shock. If units are fitted with a supply air heat register, there is risk of burning on heat register components. **Only operate ventilation unit with all fitted duct connections and when it is completely installed** (with housing cover mounted). **Wear protective gloves on units with a supply air heat register.**
- **Risk of injury from unexpected or automatic start-ups if the ventilation unit is not de-energised before being opened.** The unit may start up automatically after shutting down in response to overload, clearing an impeller blockage or switching something on by mistake (external operating unit, APP, web tool). Do not reach into the fan. Disconnect the unit completely from the power supply before removing the housing cover.
- **Risk of injury from falling Powerbox if installed incorrectly.** Mounting only on walls/ceilings with sufficient load-bearing capacity and with sufficiently dimensioned mounting material. Mounting material is to be provided by the customer.
- **Risk of injury and risk to health from parts which may affect the ventilation system which are added or modified at a later date.**  Parts (range hood, air-ventilated fireplace etc.) which are added or modified at a later date may result in health risks and operation which is not permitted. Parts may only be added or modified at a later date if system compatibility is established/ensured by a planning office. If using an exhaust air range hood or air-ventilated fireplace, this must be accepted by a regional master chimney sweep.
- **Risk when using accessory components which have not been approved.** The ventilation unit is tested and approved with original accessory components.
- Only genuine components may be used for retrofits (supply air heat register etc.). • Note space needed for additional components (supplementary heating etc.) . • Other modifications and alterations to the

unit are not permitted and release the manufacturer from any guarantee and liability.

● **Risk of injury from damaged ventilation units.** Switch the ventilation units off immediately if you discover damage or faults that could endanger persons or property. Prevent the unit from being switched back on until it has been fully repaired.

- **Danger of electric shock.** Before removing the covers and installing the electrics, switch off all supply circuits and secure them against being accidentally switched back on again. Attach a warning sign in a clearly visible place.
- **Danger from electric shock, fire or short-circuiting when failing to comply with the relevant regulations for electrical installations.** • Do not perform any tasks on live parts.

• Be sure to observe the relevant regulations for electrical installation; e.g. DIN EN 50110- 1. In Germany, particularly observe VDE 0100, with the corresponding sections.

• Observe the safety rules of electrical engineering (de-energise, secure against switching on again, ensure unit is free of voltage). • Only connect unit to a permanently wired electrical installation with NYM-O / NYM-J, 3x 1.5 cables.

- A mains isolation device with contact openings of at least 3 mm at each pole is mandatory.
- The unit may only be operated using the voltage and frequency shown on the rating plate.
- Make electrical connections according to wiring diagram.
- Connect PE conductor and check the connection.
- Avoid touching components. • Maintenance and fault finding only permissible when carried out by qualified electricians.

• Once maintenance and repair work is complete, test the function.

● **Risk of burning from hot housing parts on units with supply air heat register when removing the housing cover.**

After removing the housing cover, do not touch the heat register. First wait until the heat register and the housing parts have cooled off.

● **Evaporation from enthalpy heat exchangers.** Possible odours come from the installed components and pose no risk to health. They disappear after a short while. Development of odours in the beginning is due to the new components and does not constitute grounds for a complaint.

● **Risk of injury from glass breakage/cuts if glass cover/glass operating unit is damaged.**  Handle glass components with care during mounting, maintenance and repair work. Observe accidentprevention requirements.

● **Exercise caution when handling packaging materials.** Observe applicable safety and accident prevention requirements. Store packaging material out of the reach of children (risk of suffocation due to swallowing).

## **1.6 Safety instructions for operation with air-ventilated fireplaces**

**Risk of death from carbon monoxide when operating with air-ventilated fireplaces.** Ensure sufficient supply air intake during operation with air-ventilated fireplaces. Note maximum permissible pressure difference per residential unit. The consent of a professional

chimney sweep is needed in all cases. **Ventilation units may only be installed** in rooms, apartments or housing units of a comparable size, in which air-ventilated fireplaces are installed if:

- a parallel operation of air-ventilated fireplaces for liquid or gaseous fuels and the air-extracting equipment can be prevented via safety devices, or
- the extraction of exhaust gas from the air-ventilated fireplaces is monitored by special safety equipment. In the case of air-ventilated fireplaces for liquid or gaseous fuels, the fireplace or the ventilation system must be switched off if the safety device is triggered. In the case of air-ventilated fireplaces for solid fuels, the ventilation system must be switched off if the safety device is triggered.

In order for ventilation systems (equipped with central ventilation units with heat recovery) to be operated as intended, it must be possible to close off any combustion air ducts or exhaust gas ducts from air-ventilated fireplaces while the fireplaces are not being used.

For exhaust gas ducts of fireplaces for solid fuels, the shut-off device may only be operated by hand. It must be possible to identify the position of the shut-off device from the setting of the operating handle. This is considered to be fulfilled if a soot blocking device is deployed.

**Ventilation units must not be installed** if there are air-ventilated fireplaces in the housing unit that are connected to exhaust gas systems, which themselves have multiple connections.

**Explanations of safety devices** The safety device is checked for electronic and functional safety using the safety objectives of DVGWVP 121. A product standard based on this exists in the form of E DIN 18841:2005-12.

**Fire protection requirements:** In terms of the fire protection installation requirements for setting up the ventilation system, note the state regulations, especially the official guideline on fire protection requirements of ventilation systems in its most recent version.

## **2 Intended use**

The WS 75 Powerbox serves as a decentralised ventilation unit with heat recovery for controlled ventilation of individual rooms. The Powerbox is suitable for apartments, detached houses and multiple-family units, offices, new buildings and also for redevelopment work. The Powerbox is only intended for domestic use and similar purposes. No other or additional use is intended.

## **Permitted use of WS 75 Powerbox:**

- in 24 h operation;
- with "vertical" or "90° horizontal" installation position (turned to the left or right);
- permanently installed **in dry interior rooms** mounted on an **outside wall**, for example within living rooms, bathrooms or in a utility room. WS 75 Powerbox S units are designed for installation on interior walls (front-wall installation) or ceilings (even in suspended ceilings);
- It must be possible for the front of the unit (design/glass cover, housing cover) to be removed by the customer at any time to ensure access to the unit components.

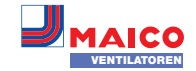

## <span id="page-9-0"></span>**3 Tools for operating and adjusting the ventilation unit**

The Powerbox is switched on as normal (with mains fuse on). To put units into standby on the operating unit, select Operating mode Off.

For wiring diagrams, dimensional tan.<br>Tan drawings, characteristic curves, planning documents, accessories etc. **scan the QR Code** or visit [www.maico-ventilatoren.com](https://www.maico-ventilatoren.com/en/).

#### **RLS G1 WS touch operating unit**

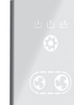

Included in scope of delivery for the WS 75 Powerbox H and S.

#### **AIR@home web tool**

To use the web tool, integration in a network is necessary + registration at [www.maico-ventilatoren.com](https://www.maico-ventilatoren.com/en/).

For operation/setting up the ventilation unit via PC/notebook: Automatic mode, manual mode, supply air/exhaust air ECO mode, filter queries, error messages etc.

A registered owner can use the web tool to give authorisation to tenants or installers, giving them special online setting options on the ventilation unit.

#### **AIR@home app**

Free smartphone app for operating the ventilation unit  $\rightarrow$  App store (iOS) / Play Store (Android). With the AIR@home app, a user authorised via the web tool can access the ventilation system and setting options/messages etc.

## **[Commissioning software](https://www.maico-ventilatoren.com/en/service/downloads)**

UK

Installer software for configuring and adjusting the ventilation unit.

**Scan the QR code** to go directly to commissioning software or visit [www.maico-ventilatoren.com](https://www.maico-ventilatoren.com/en/).

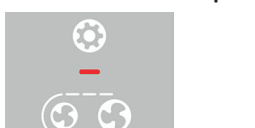

**4 RLS G1 WS touch operating unit**

## The ventilation can be set with the 3 touch operating surfaces (touch-sensitive buttons) **Increase ventilation level**, **Reduce ventilation level** and **Operating mode** Each time the button is pressed, the next or previous level is activated. For set ventilation level, see number of symbol lines. For set operating mode, see symbol displays. For system messages and malfunctions, see multicolour LED display.

## **4.1 Ventilation levels** –

To set the ventilation level, press the button. All ventilation levels run in continuous operation. Exception: Intermittent ventilation runs for a limited time. For functions  $\rightarrow$  Chapter 7.

**Level 0**  $\Omega$   $C$ Off **Level 1: Humidity protection** 

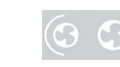

**Level 2: Reduced ventilation**  (continuous operation)

**Level 3: Nominal ventilation** (continuous operation)

#### **Level 4: Time-limited intensive ventilation (intermittent ventila-**

**tion).** After the time interval has expired, the unit switches back to the previously active ventilation level

**Level 5: Intensive ventilation** (continuous operation)

#### **4.2 Operating mode**  ö

To set the operating mode, press the button. This is active until the button is pressed again. For more information about functions  $\rightarrow$ Chapter 7.2.

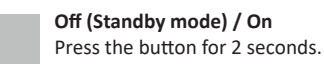

**Manual:** All operating mode LEDs off. Ventilation levels manually adjustable  $\rightarrow$  Chapter 4.1. A selected ventilation level remains in effect until it is changed with the ventilation level buttons. Example

fig. left = ventilation level off.

#### **Supply air Eco mode**

 $\odot$ 

 $\Omega$ 

 $\mathbf{G}$ 

 $\mathbf{G}$ 

 $\odot$   $\odot$ 

 $\widehat{\mathbf{c}}$ 

(၁ လ

 $\mathbf{G}$ 

Only supply air fan in operation. Example fig. on left: Supply air mode with level 1, humidity protection  $\rightarrow$  Chapter 4.1.

#### **Exhaust air Eco mode**

Only exhaust air fan in operation. Example fig. on left: Exhaust air mode with level 5, Intensive ventilation  $\rightarrow$  Chap. 4.1.

**B** 

## **Auto Sensor**

**mode**  (demand-driven automatic operation) The automatic system ensures hygienically perfect ventilation in accordance with the humidity measurement values of combination sensor. With optional combination sensors, the controller works with additional CO2 or VOC measurements.

## **4.3 Status LED - Air quality/Fault**

- **Air quality status LED (multicolour)**
- blue = very good
- $\bullet$  green = good
- $\bullet$  yellow = average
- orange = bad
- purple = very bad
- **Fault**
- red = current faults

The display can only be activated in the device for CO2 or VOC  $\rightarrow$  for the **min.** and **max. limit values** set for the sensor type. Active device errors are also displayed during standby operation.

### **4.4 Fault/Error**

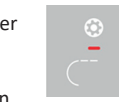

of active device errors even during standby mode. Error number = number of dashes, figure shows error number 3.

**Fault: Red LED lights up.** Display

**For faults and their rectification**  $\rightarrow$  **Chap. 19.** 

## **4.5 Pending filter change**

**White LED:** The nominal ventilation LED flashes until the filter has been changed and the change is acknowledged  $\rightarrow$  Chapter 14.

## **4.6 Key lock**  $\odot$  +  $\odot$

To activate, press both buttons together for 3 seconds. Ventilation level and operating mode settings are blocked. To switch off, press both buttons again for 3 seconds.

#### **5 AIR@home APP/Web tool**

To use the app/web tool, a WLAN connection to the local network is required in advance. Anyone registered and authorised by the owner can operate the ventilation unit with the **AIR@ home app** on a **smartphone**. The owner can release setting options and functions for tenants or installers.

## **5.1 Connection to the local network**

 $\rightarrow$  WS 75 final mounting instructions, commissioning.

#### **5.2 Registration**

**Load/activate AIR@home app/Web tool**

1. Call up [www.air-home.de](http://www.air-home.de).

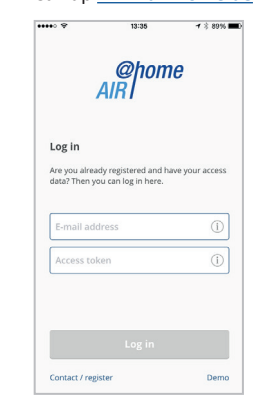

### 2. Call up **Registration**: Enter contact data and serial number of the ventilation unit. **Your login details will be e-mailed to you.**

- 3. Log in to the web tool with your e-mail address and the access data you received. For information on how to use the web tool  $\rightarrow$  Chapter 6.
- 4. In the web tool under **"My Devices"** you can find the token required for APP activation (smartphone).
- 5. Smartphone: Download the app **AIR@ home** from the Play Store/App Store.
- **6. Enter the token** obtained from the web tool.

You can now operate the ventilation unit with your smartphone or with the web tool. Set the ventilation unit to suit your ventilation needs.

## **Setting and information menus**

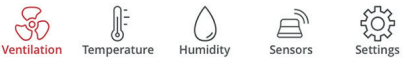

In the 5 main menus, you can make your personalised settings for ventilation, temperature, humidity or air quality. The system statuses and measured values are currently determined by the ventilation unit and displayed on your smart phone/tablet. Diagrams also show the ventilation, temperature and humidity curves and resultant energy recovery.

Setting options are self-explanatory. Call up the associated info field if you need further information.

## **6 AIR@home web tool (PC/notebook)**

For registration to use the AIR@home web tool  $\rightarrow$  Chapter 5.

## **6.1 Owners, tenants, installers**

The **AIR@home web tool** can be used to operate and set the ventilation unit with a PC, smartphone or tablet.

There are different setting and query options for each group of users (owners, tenants, installers).

The web tool usage authorisation is granted by the manufacturer for the owner upon registration.

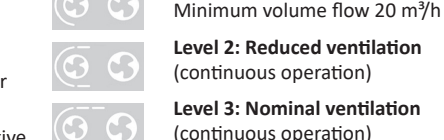

 $\mathbb{C}$ 

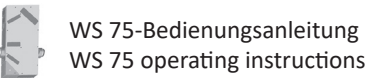

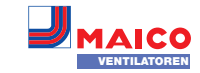

<span id="page-10-0"></span>As the owner, you then manage other user authorisations in the web tool sub-menu Manage access. Here you can:

- grant authorisation for your **tenants** to remotely control the ventilation unit with the AIR@home smartphone app.
- grant access authorisation to your **specialist installer** for the ventilation unit. The specialist installer can use the AIR@home web tool to undertake all settings on the ventilation unit.

For more information about the parameter setting options  $\rightarrow$  Final mounting instructions.

#### **6.2 Setting options**

Setting options are self-explanatory. Call up the associated info field if you need further information.

**i** Depending on the authorisation you have (owner, installer), different main and submenus and setting options are available to you.

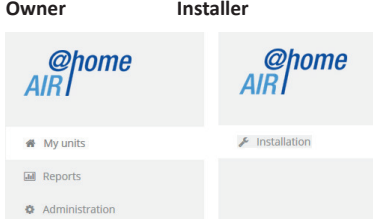

#### **6.3 Main menu for owner**

#### **My units**

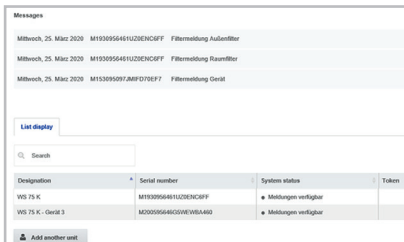

The latest system and fault messages are listed under Messages along with the time and date. Fault rectification is also documented. The ventilation units registered by the owner appear in the list display.

The usage authorisations for the tenants and specialist installers are set up under Manage  $access \rightarrow Chapter 11$ .

The e-mail address of the user (tenant, specialist installer) is stored in the web tool and sent to the manufacturer for this purpose. The user created is e-mailed the access details by the manufacturer.

Once the user has loaded the **AIR@home app** (tenant, specialist installer) or the **AIR@home web tool** (specialist installer), he/she can log in with the details provided.

In the **AIR@home web tool**, the specialist installer has full online access rights to the settings menu. Here he/she can regulate the ventilation unit, change parameters or view status messages.

#### **Reports**

The user can select the period for which reports are displayed. The reports for the last 12 months can also be saved  $\rightarrow$  Chap. 15.5.

The reports show an overview graph containing ventilation, humidity or temperature curves in certain living spaces/zones. In the Recovered energy menu you can see how efficient your unit is.

The Reports/Filter service life menu shows the remaining life of filters. You can also order suitable replacement filters directly ex factory here  $\rightarrow$  Chapter 14.2.

#### **Administration**

The main menu Administration shows all users and installers authorised by the owner (e.g. including building administration). At a glance, you see a list of users or installers

with their e-mail addresses and assigned controlled domestic ventilation unit.

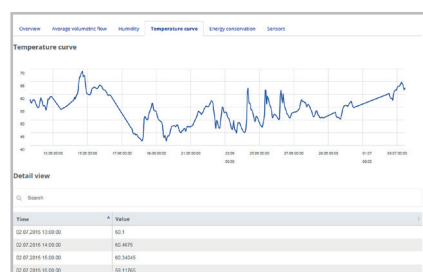

#### **6.4 Main menu for installer**

Load the **AIR@home web tool** and log in with your professional installer credentials ( $\rightarrow$  previous chapter, Managing access) You now have full access rights to the settings menus and calibration functions of the ventilation unit.

In the parameter matrix you can select and change individual parameters or display status messages. For further information  $\rightarrow$  Final mounting instructions.

Under Calibrate, the calibration functions are enabled to regulate the ventilation unit to the ambient conditions.

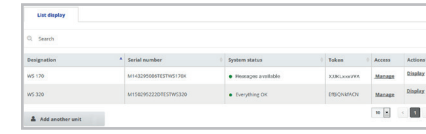

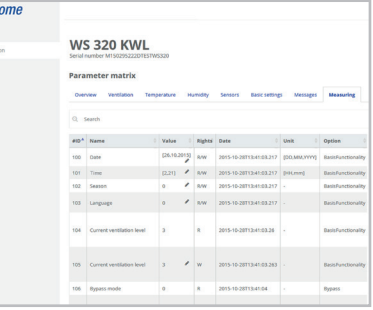

#### **Unit overview**

 $\frac{Q}{AB}$ **A local** 

The Overview shows you at a glance the main devices and system statuses of the ventilation unit. Under Access/Manage access, access authorisations can be set up for tenants or installers  $\rightarrow$  Chapter 5.

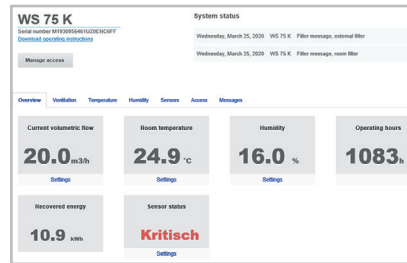

#### **7 Ventilation**

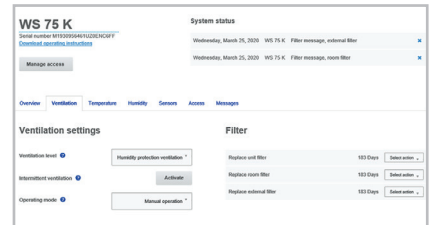

#### **7.1 Ventilation levels**

- Level 0 Off
- Level 1 Humidity protection Minimum volumetric flow 20 m<sup>3</sup>/h
- Level 2 Reduced ventilation Continuous operation
- Level 3 Nominal ventilation Continuous operation
- Level 4 Time-limited intensive ventilation (intermittent ventilation) the unit switches to previously active ventilation level after the time interval has elapsed
- Level 5 Intensive ventilation Continuous operation

#### **Selecting ventilation level**

- **Ventilation level manually adjustable** in the operating modes "Manual", "Supply air Eco mode" or "Exhaust air Eco mode".
- The ventilation unit runs continuously in the selected ventilation level until it is changed manually. If the set humidity value limit is reached, excess humidity protection automatically switches to intensive ventilation.
- If the ventilation unit is running in **Auto Sensor mode** and the ventilation level is changed on the operating unit, once the time set on the "Duration of ventilation level" timer has elapsed, the device switches back to the automatic programme. The Ventilation level Off also has a time limit.

#### **Off**

Ventilation level 0 switches the ventilation unit to the standby mode (both fans off). The switch-off function (level 0) can be deactivated to protect the ventilation unit, e.g. against incorrect settings by unauthorised persons ( $\rightarrow$ WS 75 final mounting instructions, commissioning software). The ventilation unit is running in at least level 1 with ventilation for humidity protection.

#### **Ventilation for humidity protection**

Ventilation to ensure preservation of building (humidity) under usual usage conditions and with humidity loads reduced at times. The ventilation unit runs continuously with a minimum volumetric flow of 20 m<sup>3</sup>/h.

#### **Reduced ventilation**

Continuous operation/Ventilation level 2. Ventilation to ensure minimum hygienic requirements. Ventilation to preserve buildings under normal usage conditions, with reduced humidity and pollution levels at times (DIN 1946-6).

#### **Nominal ventilation (factory setting)**

Demand-driven automatic operation switches on in ventilation level 3/nominal ventilation.

#### **Intermittent ventilation**

Time-limited intensive ventilation/Ventilation level 4. The intermittent ventilation can be called up in all operating modes. Intermittent ventilation runs for a limited time (timer duration of ventilation level). The unit then switches back to the last ventilation level activated.

#### **Intensive ventilation**

Continuous operation/Ventilation level 5. Ventilation with increased volumetric air flow to reduce load peaks (in accordance with DIN 1946-6).

#### **7.2 Operating modes**

The operating mode determines the fundamental way in which the ventilation unit works. One operating mode is always active. The selection is made on the operating unit, APP or the web tool.

#### **Operating mode**

- Off (standby mode)
- Manual
- Supply air Eco mode
- Exhaust air Eco mode
- Auto Sensor operation

#### **Off (standby mode)**

If the Off operating mode is selected, the ventilation unit switches into standby mode (fans Off). The operating mode button on the control unit lights up.

<span id="page-11-0"></span>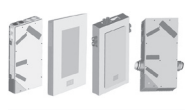

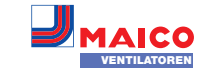

#### **Manual operating mode**

The ventilation unit runs at one ventilation level, until another level or operating mode is selected – with intermittent ventilation, time-limited increase to intensive ventilation.

In manual operation the measurements of the internal and external humidity sensors are taken into account.

**EXCESS humidity protection for the unit is** active at all times. All measurements from internal and external humidity sensors are used for analysis. If the maximum humidity value limit is exceeded, a switch is made to intensive ventilation until the humidity is 3 % below the value limit. The ventilation level is only increased to intensive ventilation if the outside air conditions are actually suited to dehumidification.

## **Auto Sensor operating mode:**

**Automatic operation with sensor control** Auto Sensor activates automatic operation with sensor control to ensure hygienically perfect ventilation when the ambient air is polluted. When using the optional combination sensor, the air volumes are adjusted depending on the measured value determined by the sensor. Depending on the sensor type, all CO2 or VOC measured values are taken into account linearly (continuously variable). Depending on the humidity sensors' settings, they are taken into account in a linear (continuously variable) or stepped fashion.

**CO2/VOC sensors are always taken into** account in a linear (continuously variable) fashion.

# **Demand-based operation (linear)**<br>Ventilation control CO<sub>2</sub>

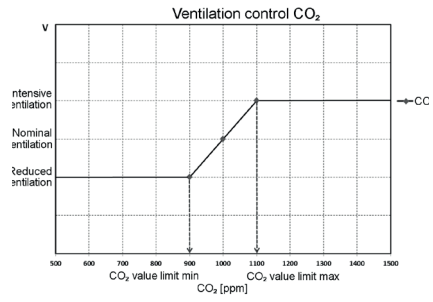

Combination sensor operation parameter=linear.

In "linear" operation, the humidity sensors are controlled in a continuously variable fashion between the set minimum values (reduced ventilation) and maximum values (intensive ventilation).

## **Linear humidity-based control**

In the humidity menu, select the parameter Rel. humidity. Set the min. and max. value limits. The system controls the volumetric flow on the basis of values measured with the internal and optional external humidity sensors in a continuously variably way.

#### **Setting stepped control as excess humidity protection**

In the humidity menu, select the parameter Rel.humidity-. Set max. value limit. When the switching point is reached, the ventilation unit runs in intensive ventilation until the value is 3 % below the value limit.

#### **Setting linear CO2 or VOC-based control**

In the Sensors menu, define the parameter min and max CO2 value limit and/or the min and max VOC value limit. The ventilation unit controls the volumetric flow on the basis of the values measured with the optional, internal CO2 and VOC combination sensors in a continuously variable way.

#### **Supply air ECO mode**

Activates the energy-saving summer operation with supply air fan. The exhaust fan is deactivated. The ventilation level is manually adjustable. With intermittent ventilation, both fans are run in level 4 with time limits.

*NOTICE:* Possible damage in the event of excess moisture. The **internal combination sensor offers no protection from excess humidity** in this operating mode. Ensure that the air can flow out through the opened or tilted window.

- Connected external sensors are not taken into account.
- The selected ventilation level runs until it is changed again. The intermittent ventilation runs for a limited time according to the timer interval.

#### **Exhaust air ECO mode**

Activates the energy-saving summer operation with exhaust air fan. The supply air fan is deactivated. The ventilation level is manually adjustable. With intermittent ventilation, both fans are run in level 4 with time limits.

**Ensure that the air can flow in through the** opened or tilted window.

- In the case that the air is too humid, the excess humidity protection switches to intensive ventilation.
- Connected external sensors are not taken into account.
- If using this operating mode in combination with a connected air-ventilated fireplace, a differential pressure switch must be installed. Otherwise, operation is not permitted. Ensure sufficient supply air intake during operation with air-ventilated fireplaces. Open the windows to balance out the air.

#### **7.3 Air filter**

**Filter** 

Replace unit filter 74 Days

Change the air filters (unit filter, external filter, room filter) when "Filter change due" is displayed or when Stage 3/Nominal ventilation is lit up on the operating unit (display only for unit filters).

In the Ventilation/Filter menu you can use the Filter query button to obtain a quotation for filters suited to your unit and order them directly if required.

## **8 Temperature**

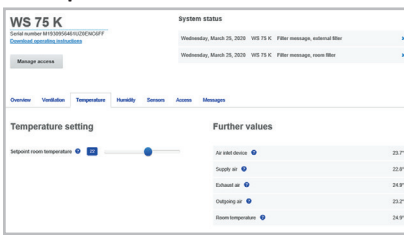

## **8.1 Actual room temperature**

The current actual room temperature appears in the menu Overview or Temperatures/Room temperature. Depending on the setting under Basic settings/Room sensor configuration, one of the following values is displayed:

- Exhaust air temperature in unit
- Temperature at a KNX operating unit or bus sensor

For adjusting the actual room temperature in the event of sensor measurement deviations  $\rightarrow$  Chapter 15.2.

#### **8.2 Room setpoint temperature**

The setpoint temperature of the room (living area temperature) can only be set if the ventilation unit is combined with a supply air heat register or optional supplementary heating. The supplementary heating must be connected to the unit control.

The input field for the setpoint temperature of the room then appears in the temperature menu. The setpoint temperature of the room can be set in steps of 0.5 °C (setting range 18 to 25 °C).

After the setpoint temperature of the room has been adjusted, the ventilation unit automatically adapts the actual temperature to the desired setpoint temperature.

## **9 Humidity**

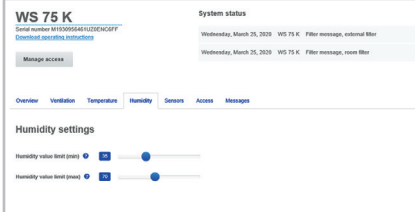

Set the desired humidity range to suit your physical comfort in this menu.

The humidity value currently measured appears in the Overview or Humidity menu.

Dehumidification of the living areas with intensive ventilation generally takes place when the max. rel. humidity value limit is exceeded.

#### **With linear sensor control**

Between the min. and max. value limit, the air volume (volumetric flow) needed for dehumidification changes in a continuously variable fashion between ventilation for humidity protection and intensive ventilation.

#### **With stepped sensor control**

The unit increases to intensive ventilation when the max humidity value limit is exceeded.

In the case of unsuitable outside air that is too humid (summer storms), the intelligent control deactivates the dehumidification function.

For adjusting the internal humidity sensor in the event of sensor measurement deviations  $\rightarrow$  Chapter 15.3.

#### **Min. rel. humidity value limit**

Lower value limit for needs-based humidity control in Auto Sensor operating mode – with linear setting.

Ventilation unit switches to ventilation level 1 (ventilation for humidity protection) when value falls below min humidity value limit. This function is deactivated if humidity control is set to stepped.

#### **Max. rel. humidity value limit**

The max humidity value limit is always used as a switching point for dehumidification, regardless of the set operating mode (excess humidity protection). Ventilation unit switches to ventilation level 5 (intensive ventilation) when max. humidity value limit is exceeded.

If the value falls below the value limit with needs-based humidity control (Auto Sensor operating mode, linear setting), humidity is controlled in a continuously variable fashion according to automatic humidity function.

With the stepped setting, the value limit serves as a switching point for switching the humidity control on/off.

<span id="page-12-0"></span>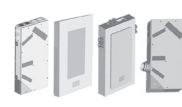

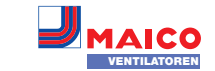

#### **10 Sensors**

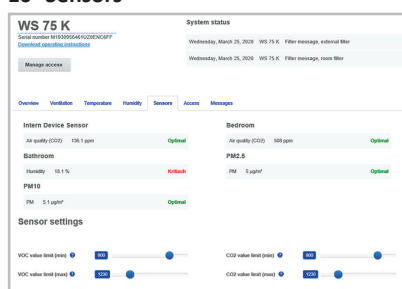

You can see instantly whether the air quality in certain rooms is optimum or not.

## **Air quality combination sensor (optional)**

**CO2 sensor:** Measures the carbon dioxide content of the air. Setting range of CO2 value limit 500 to 2000 ppm

**VOC sensor (odours):** Measures all oxidable organic substances in the air (CO, methane CH4 etc.). Setting range of VOC value limit 500 to 2000 ppm

**If the status is Optimal the air quality is** within the set range. If **Critical** is displayed, the upper value limit has been exceeded.

#### **Sensor control (Auto Sensor operating mode)**

The volumetric flow varies in a continuously variable fashion depending on the current concentration of CO2/VOC.

Minimum value limits apply to ventilation for humidity protection, maximum value limits for intensive ventilation IV. Linear control is used between the two.

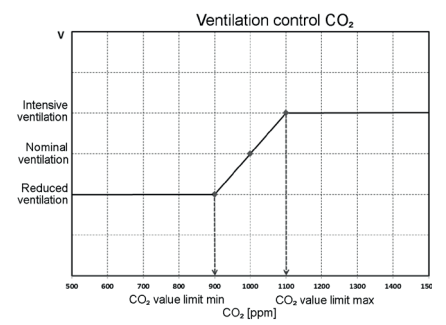

UK

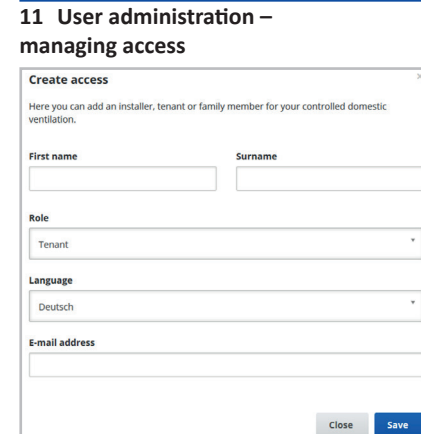

Access is a setting/operational authorisation for the ventilation unit authorised by the owner for the tenant or installer (per web tool).

Tenant access is authorised by the owner for the **AIR@home app**. If the specialist installer performs adjustments on the ventilation unit via the internet, you can authorize an **AIR@ home web tool** access for him/her.

To do this, go to **My units** and select a ventilation unit with Manage and select create under Access/Additional access. After data entry, press save.

The access data is sent by the manufacturer to the e-mail address provided by the tenant or installer. The tenant/installer can log in to the app/web tool with the access data.

If you want to **create/replace** an **access token** for an existent e-mail, simply press **generate a new token**. The user then receives new access data which is valid from then on.

#### **User authorisation for tenants**

*NOTICE:* Potential incorrect settings and functions if roles are stated incorrectly. When creating the tenant account, be sure to select Tenant in the input mask under Role. This prevents the tenant being able to change important system parameters.

The user can use the **AIR@home app** or the **AIR@home web tool** to make settings on the ventilation unit.

When registered by the owner, the user is assigned special setting authorisations for the ventilation unit  $\rightarrow$  Chapter 5.

To use the **AIR@home app**, install it and log on with the access data.

 $\boxed{1}$  If the tenant changes, the owner can simply deactivate the password – access to the ventilation unit is then blocked.

## **User authorisation for specialist installers**

*NOTICE:* Potential incorrect settings and functions if access authorisation is granted to unauthorised persons. Only grant access to the **AIR@home web tool** to authorized ventilation specialists. If incorrect settings are undertaken, correct functioning of the ventilation unit is no longer guaranteed.

The specialist installer can use the **AIR@home web tool** to set the ventilation unit, take measurements and perform commissioning. When registered by the owner, the specialist installer is assigned special setting authorisation for the ventilation unit  $\rightarrow$  Chapter 5.

In order to use the **AIR@home web tool**, the specialist installer must install it and log in with his/her e-mail address and the password sent to him/her.

 $\Box$  The owner can simply deactivate the password – access to the ventilation unit is then blocked.

#### **12 Messages**

The messages shown here provide information about the system status and any faults present. The following data can be viewed:

- humidity curve
- temperature curve
- volumetric flow
- energy recovery (kWh value)

## **13 Editing profile data / Changing password**

In the input field in the top right you can change your profile data and also the Log in password.

*NOTICE:* Potential incorrect settings and functions with unauthorised access. To protect against authorised access, change your password from time to time.

## **14 Replacing the air filter**

**Filter change display:** Once the set filter change interval has elapsed, a filter change message appears in the web tool  $\rightarrow$  menu Ventilation/ System status. The LED of Level 3/Nominal

ventilation flashes on the single control unit. Information about previous filter changes is stored in the menu Reports/Filter service life.

### **14.1 Filter change – filter service life**

The manufacturer recommends the following.

Check the air filters (unit, external and room filter) regularly, depending on the amount of soiling. Select shorter change intervals if a lot of dust or dirt is produced. Change them as required. Only use original air filters.

- G4 and F7 unit filters every 3 months
- External filters (optional) every 6 months
- Room filters (optional) every 2 months

## **14.2 Filter orders**

**T** Orders: Go to the Ventilation/Filter/Action menu to order the right air filter directly ex factory. **Querying filter service life:** Go to the Ventilation/Filter menu to view the current remaining filter lives.

#### **Replacement filter**

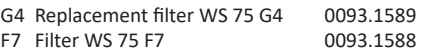

## **14.3 Changing device filters G4 and F7**

A pending filter change is indicated on the control unit by the flashing of Level 3/Nominal ventilation. The status display must be switched on under basic settings. **The LED on the operating unit lights up white.**

Recommendation: Change all unit filters at the same time.

### **Housing cover/filter covers**

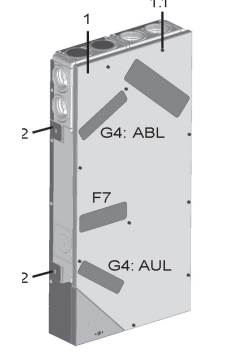

- 1 Housing cover
- 1.1 Screw for housing cover (x10)

G4 Air filter for outside air/exhaust air F7 Fine dust filter (optional)

*NOTICE:* Observe safety regulations, especially when working at heights.

- 1. Switch off ventilation unit, disconnect at all poles from the power supply, secure against being accidentally switched back on and position a visible warning sign.
- 2. APA/UPA/UPGA devices: Remove front cover (design/glass):
- 3. Remove the filter cover(s).
- 4. Pull the device filter out of the ventilation unit.
- 5. Carefully slide new filter into filter shaft. Do not press filter in (cellulose). Only press in at reinforced corners. Make sure that the air direction arrow is facing downwards.
- 6. APA/UPA/UPGA devices: Insert the design or glass cover at the bottom into the guide of the AP metal shell sheet/UP shell tray and engage it at the top with the locking lever. Ensure that the cover is also correctly engaged.

If necessary, turn the locking lever as far as it will go.

**7. APP/Web tool:** Reset filter change interval. To do this, press the two ventilation level buttons on the operating unit simultaneously for 3 seconds.

Also confirm a premature filter change. The LED flashes briefly. If resetting prematurely, press the keys at the same time for 10 seconds.

8. Dispose of the air filter according to local regulations.

## **14.4 Maintenance**

Check the unit filters every 3 months. Also check external and room filters and replace if necessary.

Have your ventilation unit cleaned and maintained every 2 years. This is the only way of ensuring that the ventilation unit is running in accordance with the prescribed health and hygiene requirements.

If you have a maintenance contract, your specialist installer will ensure regular unit cleaning/ maintenance. For service intervals  $\rightarrow$  Final mounting instructions.

<span id="page-13-0"></span>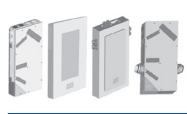

## www.maico-ventilatoren.com │ Ersatzteile: www.shop.maico-ventilatoren.com │ Service: +49 7720 6940 │ info@maico.de DE UK

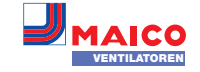

### **15 Parameter settings AIR@home**

#### **15.1 Duration of ventilation level**

## In the **AIR@home web tool** (for specialist installers).

The timer is set with the "Duration of ventilation level": for intermittent ventilation and for manual adjustment of the ventilation level (with control unit or EnOcean control unit) in Auto Sensor mode.

The ventilation unit runs in the manually selected ventilation level for the duration set on the timer. Once the time set on the timer has elapsed, the unit changes to the ventilation level according to the automatic programme. Setting with parameter Ventilation/Duration of ventilation level. Setting range 5 to 90 min, factory setting 30 min.

## **15.2 Room temperature adjustment**

In the **AIR@home web tool** (for specialist installers).

The room temperature has to be adjusted if an actual room temperature deviating from the actual value is displayed.

**Cause:** Sensor tolerance or bus room sensor. **Setting** with parameter under Temperatures/ Room temperature adjustment

**Setting range** for T room max. -3 to +3 K, factory setting 0 K

**Example of adjustment:** Actual room temperature 20.3 °C. With Room temperature adjustment -0.4 K, an actual room temperature of 19.9 °C is displayed.

#### **15.3 Room humidity adjustment**

In the **AIR@home web tool** (for specialist installers)

The room humidity has to be adjusted if an actual room humidity, deviating from the actual value, is displayed.

#### **15.4 Data export of live reports**

Reports provide an overview graph with the prepared data for

- average volumetric flow
- ventilation curve
- humidity curve
- temperature curve
- energy recovery with the controlled domestic ventilation

Reports can be produced and displayed for the selected living areas and time segments. Pressing the Export data button produces a backup file. Data from the last 12 months can then be saved.

## **15.5 Registering further ventilation units**

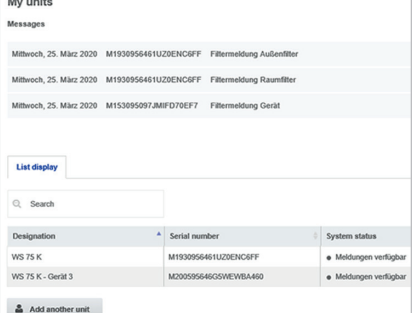

To register a ventilation unit, press the Add another unit button.

Send us your registration details. Once successfully registered, you will receive a password. You can log into the **AIR@home web tool** with the access data. If authorised as a specialist installer, you can commission the additional ventilation unit.

For an overview of all registered ventilation units  $\rightarrow$  Main menu Administration.

## **16 Operating with the ModBus components**

If you have a ModBus connection, the ventilation unit can be set up and operated via the building control technology (reduced setting options).

**Modbus TCP:** Integration of the ventilation unit into the building control technology via WLAN communication.

**Modbus RTU:** Integration via interface RLS G1 WS. *NOTICE:* Parallel operation RTU and RLS G1 WS not possible.

## **17 Operating with KNX**

If an optional KNX plug-in module K-SM is installed, the ventilation unit can be connected to KNX building control technology and set up and operated with a KNX controller. For detailed information  $\rightarrow$  K-SM.

## **18 Operation with EnOcean wireless components**

#### If an optional EnOcean

plug-in module E-SM is installed, the ventilation levels can also be switched with EnOcean components – Scope of function as in Chapter 4. For detailed information about setting up in En-Ocean wireless components  $\rightarrow$  Final mounting instructions and instructions for EnOcean components.

## **19 Fault**

 $\bar{\mathbb{G}}$   $\bar{\mathbb{G}}$ 

If you have a persistent fault, contact your specialist installer to remedy it. Only a specialist installer may remedy a fault or undertake repairs. Fault messages are displayed on the operating unit, app or web tool. In the event of a fault, the ventilation unit switches to emergency mode.

## **19.1 Action to take in the event of a fault**

The cause of the fault is displayed on the operating unit/app/web tool. On RLS G1 WS, the status LED lights up red  $\rightarrow$  Chapter 4.4. Fault messages are listed in Chapter 19.3.

If the T exhaust air too cold/T supply air too cold fault occurs, acknowledge the fault message manually and wait about 10 minutes. A temporary temperature sensor fault disappears automatically. If it doesn't, contact a specialist installer.

When a fan fault (supply air/exhaust air fan) is remedied, correct fault rectification must be acknowledged manually.

#### **19.2 Safety shutdown**

#### **Supply air temperatures too low**

If the supply air temperature falls to 5 °C, the ventilation shuts down completely for reasons of safety. The fault message Error group 4 is displayed on the operating unit, the LED flashes. If the supply air temperature again increases to at least 10 °C, the ventilation unit starts up automatically.

#### **Exhaust air temperatures too low**

If the exhaust air temperature falls below 12 °C, the ventilation unit shuts down to prevent rapid, unwanted cooling of the building. If this happens, there is a malfunction in the external heating system (Error group 4).

#### **19.3 Fault messages**

The **faults** are displayed in the form of **error group numbers.** Here individual errors are grouped together.

**IBS = Commissioning software**

### **Error group "1"**

**Fault/failure of: SA fan**

Message AIR@home/IBS: Supply air fan fault

**Fault/failure of: EA fan** Message AIR@home/IBS: Outgoing air fan fault

#### **Error group "2"**

**Fault/failure of: T outside air** Message AIR@home/IBS: Fault T sensor air inlet

**Fault/failure of: T supply air** Message AIR@home/IBS: Fault T sensor supply air

**Fault/failure of: T outgoing air** Message AIR@home/IBS: Fault T sensor outgoing air

**Fault/failure of: T room KNX** Message AIR@home/IBS: Fault T room KNX

### **Error group "3"**

**Fault/failure of: EA Combi sensor / Particle sensor** Message AIR@home/IBS: Fault Combination

sensor exhaust air / fine dust sensor

#### **Error group "4"**

#### **Fault/failure of: T supply air too cold**

Message AIR@home/IBS: Supply air temperature too cold

**Fault/failure of: T exhaust air too cold** Message AIR@home/IBS: Exhaust air temperature too cold

#### **Error group "5"**

**Fault/failure of:** KNX module communication. Message AIR@home/IBS: KNX communication note.

#### **Fault/failure of: Operating unit**

Message AIR@home/IBS: No display.

**Fault/failure of:** EnOcean module communication.

Message AIR@home/IBS: EnOcean communication note.

#### **Fault/failure of: Internet communication** Message AIR@home/IBS: Internet communication

### **Error group "6"**

**Fault/failure of: Error External sensor (Bus)** Message AIR@home/IBS: External sensor fault

#### **Error group "7"**

**Fault/failure of: External safety device contact** Message AIR@home/IBS: Ext. safety device contact is open

## **Error group "8"**

**Fault/failure of: System memory** Message AIR@home/IBS: Fault in system memory

**Fault/failure of: System BUS** Message AIR@home/IBS: Fault System BUS

#### **Acknowledgements:**

© Maico Elektroapparate-Fabrik GmbH. Translation of the original German operating instructions. Misprints, errors and technical changes are reserved.